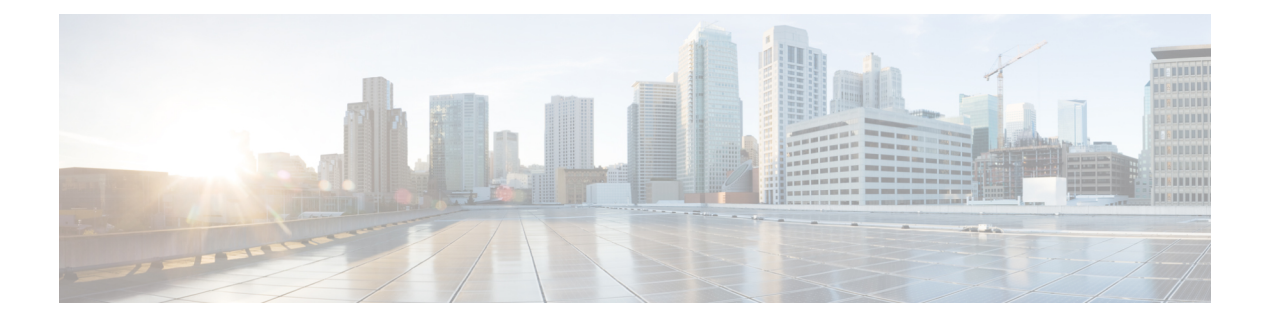

## 問題の表示と管理

- 問題について (1 ページ)
- 機械推論エンジンについて (2 ページ)
- VLAN に関連するレイヤ 2 ループの問題について (2 ページ)
- 未解決の問題を表示 (3 ページ)
- MRE を使用した有線クライアントの問題のトラブルシュート (18 ページ)
- 解決済みの問題の表示 (21 ページ)
- 無視された問題の表示 (23 ページ)
- 問題の解決または無視 (25 ページ)
- 無線にアクティビティなしの問題のトリガー (27 ページ)
- 自動問題解決 (27 ページ)
- グローバルな問題の設定の管理 (28 ページ)
- カスタム問題の設定の管理 (29 ページ)
- 問題の通知の有効化 (30 ページ)
- アシュアランス、Cisco AI Network Analytics、および MRE の問題 (32 ページ)

## 問題について

アシュアランスシステムガイド付きとガイドなしの両方のトラブルシューティングを提供しま す。アシュアランスは多くの問題に対してシステムガイド付きアプローチを提供します。この アプローチでは、複数の重要業績評価指標(KPI)が関連付けられてます。また、テストやセ ンサーからの結果に基づき問題の根本原因が特定された後に、考えられる解決策が提供されま す。データの監視ではなく、問題点を浮き彫りにすることに重点が置かれています。アシュア ランスでは、非常に頻繁にレベル 3 サポートエンジニアの作業が実行されます。

Cisco DNA Center では、Cisco AI Network Analytics を使用してAI 駆動型の問題を表示およびト ラブルシューティングできます。Cisco AI Network Analytics は、高度な人工知能(AI)や機械 学習(ML)テクノロジーを基盤としたクラウドベースの学習プラットフォームを活用して、 問題のインテリジェントな検出と分析を実現します。異常を検知すると、根本原因を特定して トラブルシューティングを容易にします。

Cisco AI Network Analytics 次のタイプのクラウドベースの AI 駆動型の問題を検出できます。

- 接続の問題(オンボーディングの問題): 過剰な時間、過剰な障害回数、過剰な関連付け 時間、過剰な関連付け障害回数、過剰な認証時間、過剰な認証障害回数、過剰なDHCP時 間、過剰な DHCP 障害回数。
- アプリケーションエクスペリエンスに関する問題:無線スループットの合計、メディアア プリケーションのスループット、クラウドアプリケーションのスループット、コラボレー ション アプリケーションのスループット、およびソーシャルアプリケーションのスルー プット。

現在、Cisco AI Network Analytics のユースケースは、AireOS コントローラが稼働するワイヤレ ス環境でのみサポートされています。 (注)

### 機械推論エンジンについて

機械推論エンジン (MRE) は、ネットワーク自動化エンジンであり、人工知能 (AI) を使用し て複雑なネットワーク運用ワークフローを自動化します。完全に自動化された推論エンジンに 人間の知識と専門知識をカプセル化し、複雑な根本原因の分析、問題や脆弱性の検出、および 手動または自動による是正処置の実行を支援します。MRE は、シスコのネットワーキング エ キスパートによって構築された、クラウドホスト型のナレッジベースを実装しています。

MRE を使用して、有線クライアントの問題、レイヤー 2 ループの問題、および PoE の問題を トラブルシュートできます。問題のリストについては、MRE の問題 (50ページ)を参照して ください。

手順については、MREを使用した有線クライアントの問題のトラブルシュート (18ページ)、 レイヤ 2 のループ問題に関与するインスタンスの詳細 (12 ページ)、PoE の問題に関する問 題インスタンスの詳細 (15 ページ)を参照してください。

## **VLAN** に関連するレイヤ **2** ループの問題について

レイヤ 2 のループ問題は、1 つ以上の VLAN パスで転送ループが形成されたときに発生しま す。この場合、リンクとデバイスが最大キャパシティに達するまで、パケットは転送され、影 響を受けるパスで無限に増幅されます。ブロードキャストストームが発生すると、レイヤ 2 ネットワーク全体は即時にシャットダウンします。MRE の次の機能を使用することで、レイ ヤ 2 のループ問題をトラブルシューティングできます。

- ループに関係すると考えられる VLAN とポートが表示されます。
- ループに関係しているデバイスが表示されます。

レイヤー 2 ループのスケールに関する制約事項は、次のとおりです。 (注)

- VLAN 数は 10 です。
- VLAN ごとのデバイス数は 30 です。

Ú

現在、MRE では、アンマネージド ネットワーク デバイス、仮想マシン、または Cisco DNA Center で認識されるトポロジには含まれないエンティティが原因で発生するレイヤ 2 のループ については、根本原因分析が実行されません。 重要

## 未解決の問題を表示

次のカテゴリに分類される未解決の問題をすべて表示するには、次の手順を実行します。

- しきい値ベースの問題:アシュアランス によって検出された問題。
- 駆動型の問題:Cisco AI Network Analytics によって検出された問題。これらの問題は、特 定のネットワーク環境の予測基準からの乖離度に基づいてトリガーされます。

Cisco DNA Center で Cisco AI Network Analytics アプリケーションをインストールおよび設 定している場合は、次のタイプのクラウドベースAI駆動型に関する問題を確認できます。

•接続の問題(オンボーディングの問題): 過剰な時間、過剰な障害回数、過剰な関連 付け時間、過剰な関連付け障害回数、過剰な認証時間、過剰な認証障害回数、過剰な DHCP 時間、過剰な DHCP 障害回数。

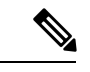

- 接続の問題が表示されるようにするには、AP がサイトに適切に 割り当てられていることを確認してください。 (注)
	- アプリケーションエクスペリエンスに関する問題:無線スループットの合計、メディ アアプリケーションのスループット、クラウドアプリケーションのスループット、コ ラボレーションアプリケーションのスループット、およびソーシャルアプリケーショ ンのスループット。

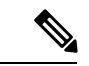

アプリケーション エクスペリエンスに関する問題を表示するに は、ワイヤレスコントローラで Application Visibility and Control (AVC)が有効になっていることを確認してください。スルー プットの問題では、AVCデータに基づいて基準化と異常検出を行 います。 (注)

• レイヤ **2** ループの問題と **PoE** の問題:アシュアランス によって検出された、MRE ワーク フローを使用してトラブルシューティングできる問題。機械推論エンジンについて (2 ページ)を参照してください。

#### 始める前に

- 人工知能(AI)および機械学習(ML)テクノロジーを使用してインテリジェントな問題 の検出と分析を行う AI 駆動型クラウドベースの問題を表示するには、Cisco AI Network Analytics データ収集が設定されていることを確認します。Cisco AI Network [Analytics](b_cisco_dna_assurance_2_3_4_ug_chapter4.pdf#nameddest=unique_42) の設 [定を](b_cisco_dna_assurance_2_3_4_ug_chapter4.pdf#nameddest=unique_42)参照してください。
- syslog メッセージを表示するため、syslog が設定されていることを確認します。『[Cisco](https://www.cisco.com/c/en/us/support/cloud-systems-management/dna-center/products-user-guide-list.html) Digital Network [Architecture](https://www.cisco.com/c/en/us/support/cloud-systems-management/dna-center/products-user-guide-list.html) Center ユーザー ガイド』で「[テレメトリを使用した](b_cisco_dna_assurance_2_3_4_ug_chapter4.pdf#nameddest=unique_41) Syslog、 SNMPトラップ、NetFlow[コレクタサーバー、および有線クライアントデータ収集の設定」](b_cisco_dna_assurance_2_3_4_ug_chapter4.pdf#nameddest=unique_41) を参照してください。

ステップ **1** 次のいずれかを実行します。

- Cisco DNA Center ホームページの アシュアランス **[Summary]** > **[CriticalIssues]**エリアで、[View Details] を選択します。
- メニューアイコン( )をクリックして、**[Assurance]** > **[Dashboards]** > **[Issues]** の順に選択します。

[Open Issues] ダッシュボードが表示され、次の情報が示されます。

#### 図 **<sup>1</sup> : [Open Issues]** ダッシュボード

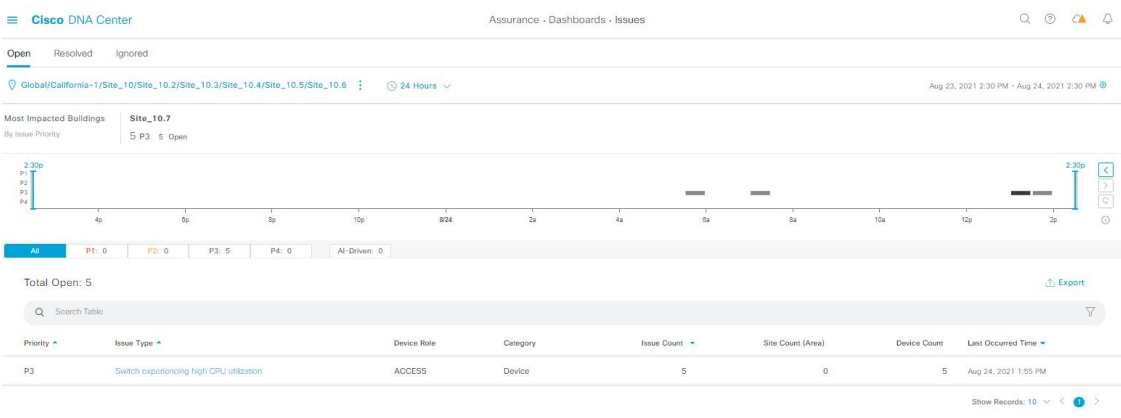

Ι

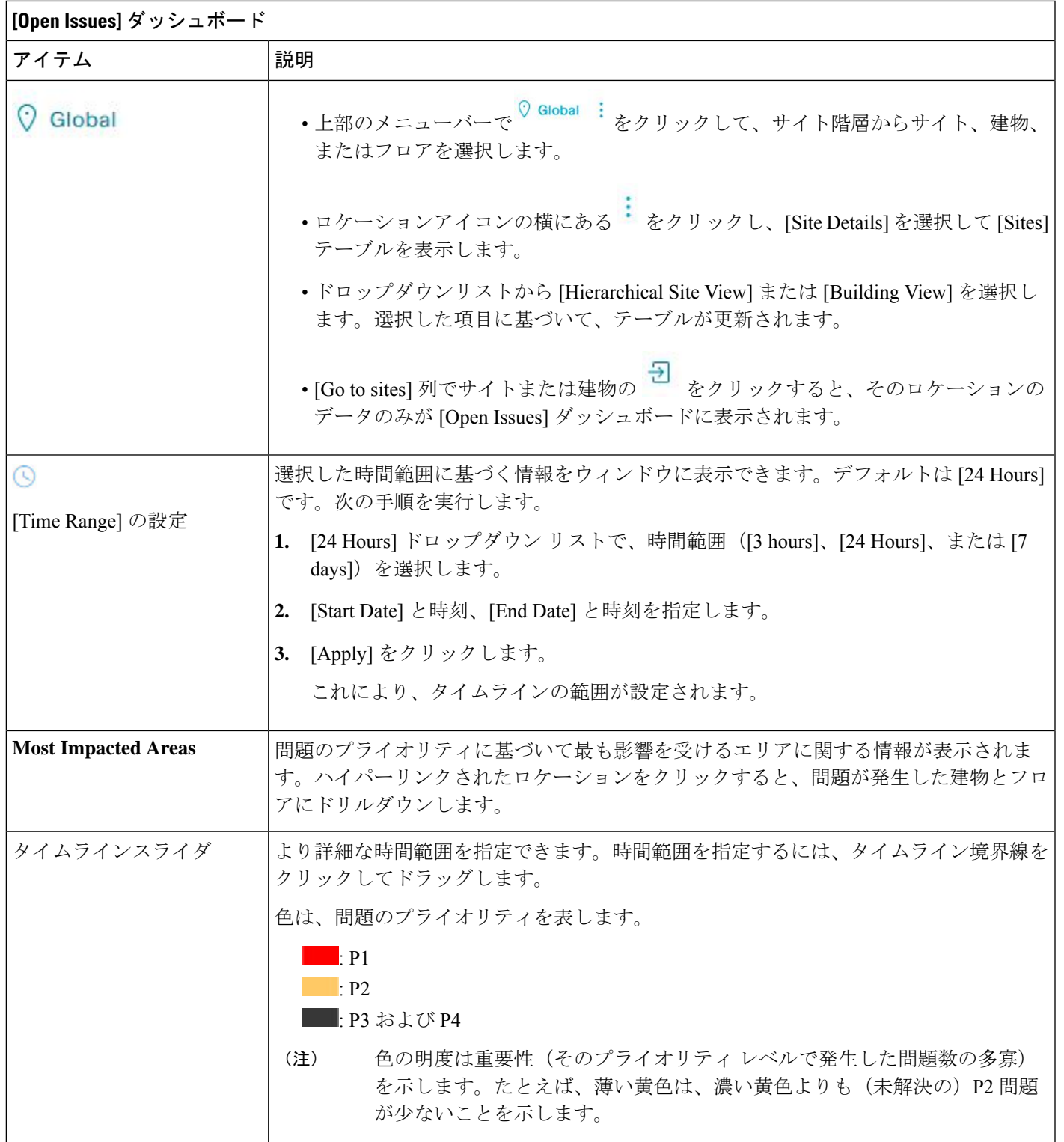

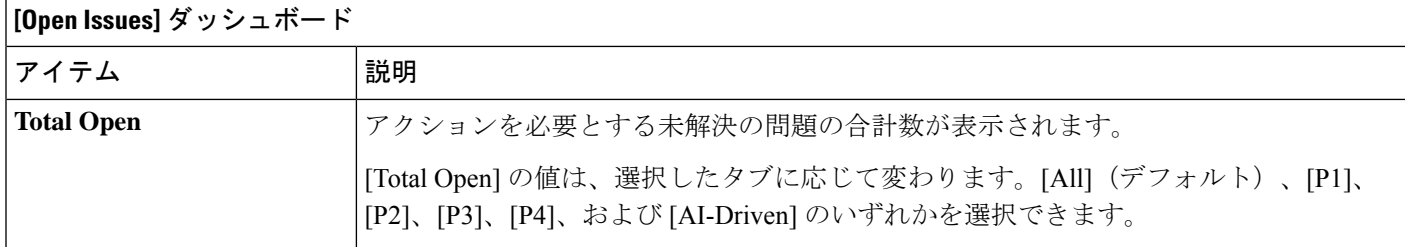

ステップ **2** [All]、[P1]、[P2]、[P3]、[P4]、および [AI-Driven] のいずれかのタブをクリックすると、[Issue Type] テーブ ルにそのカテゴリの問題のリストが表示されます。

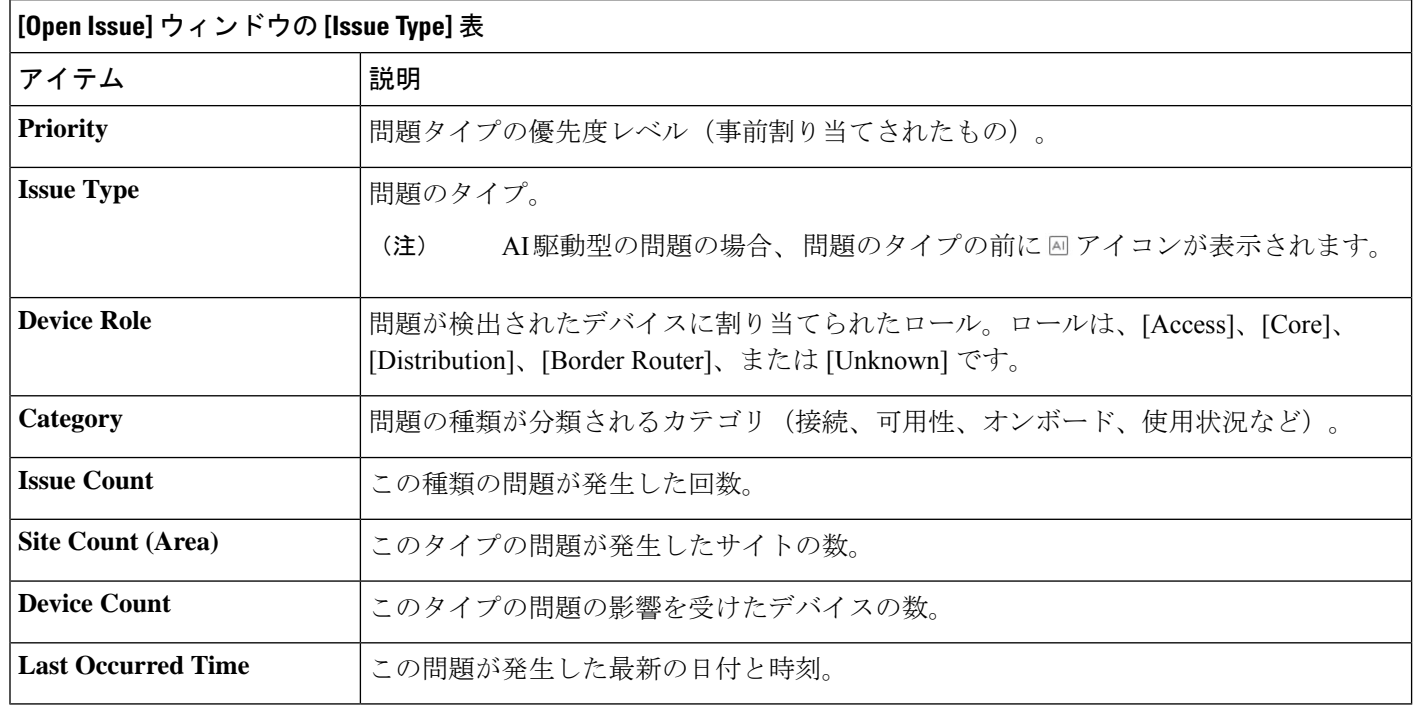

ステップ **3** [Issue type] テーブルで、問題のタイプをクリックします。

最初のスライドインペイン [Issue Instances] に、その問題タイプに関するすべての問題が次の情報とともに 一覧表示されます。

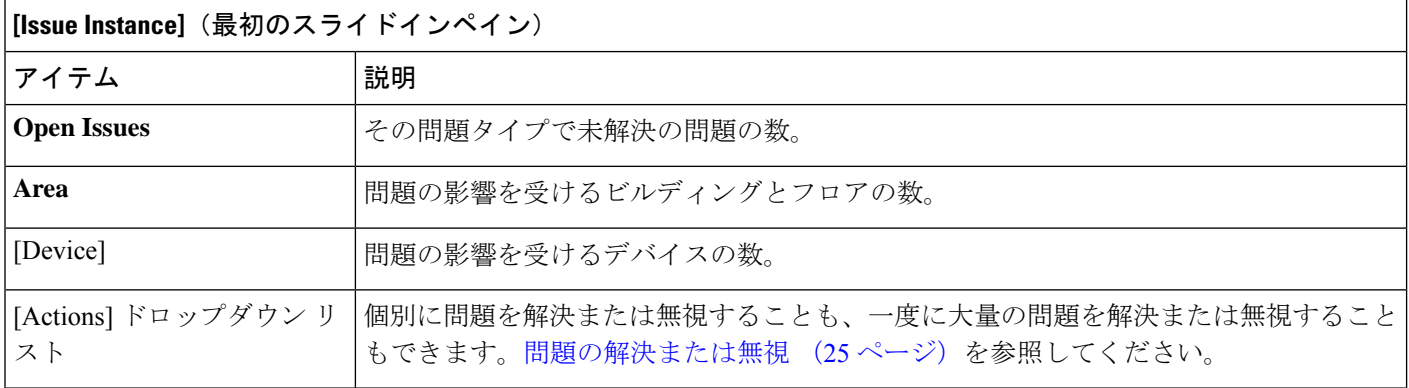

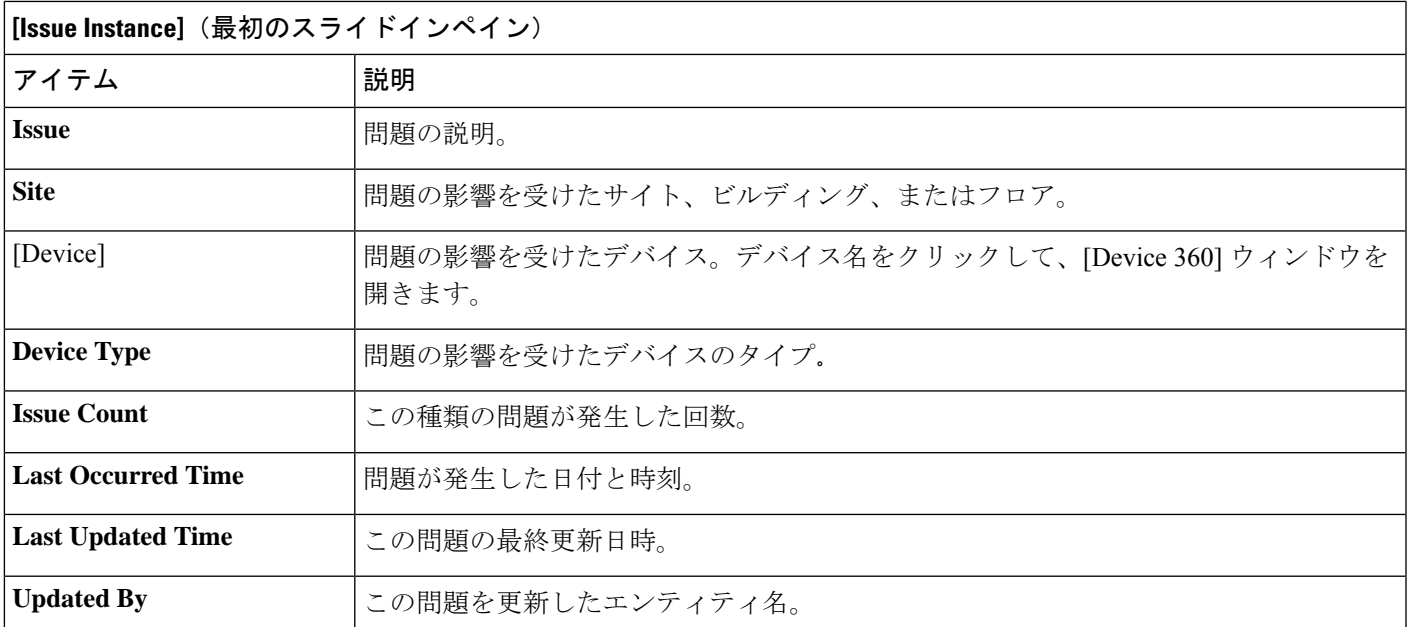

ステップ **4** [Issue Instances] スライドインペインの [issue] 列で、問題をクリックします。

2番目のスライドインペイン[Issue Instance Details]に、問題に関する具体的な詳細が表示されます。問題に 応じて、説明と推奨されるアクションが表示されます。これらの問題の詳細については、次のセクション を参照してください。

- AI 駆動型の問題に関与するインスタンスの詳細 (7 ページ)
- AP 切断の問題についての [Issue Instance Details] (11 ページ)
- レイヤ 2 のループ問題に関与するインスタンスの詳細 (12 ページ)
- PoE の問題に関する問題インスタンスの詳細 (15 ページ)

#### **AI** 駆動型の問題に関与するインスタンスの詳細

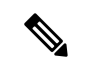

[Issue Instance Details] スライドインペインは、[Issue Instance Details] のワークフローの一部で す。「未解決の問題を表示 (3 ページ) 」のステップ 4 を参照してください。 (注)

AI 駆動型の問題が発生すると、[Issue Instance Details](2 番目のスライドインペイン)に次の 情報が表示されます。

 $\overline{\phantom{a}}$ 

ł.

I

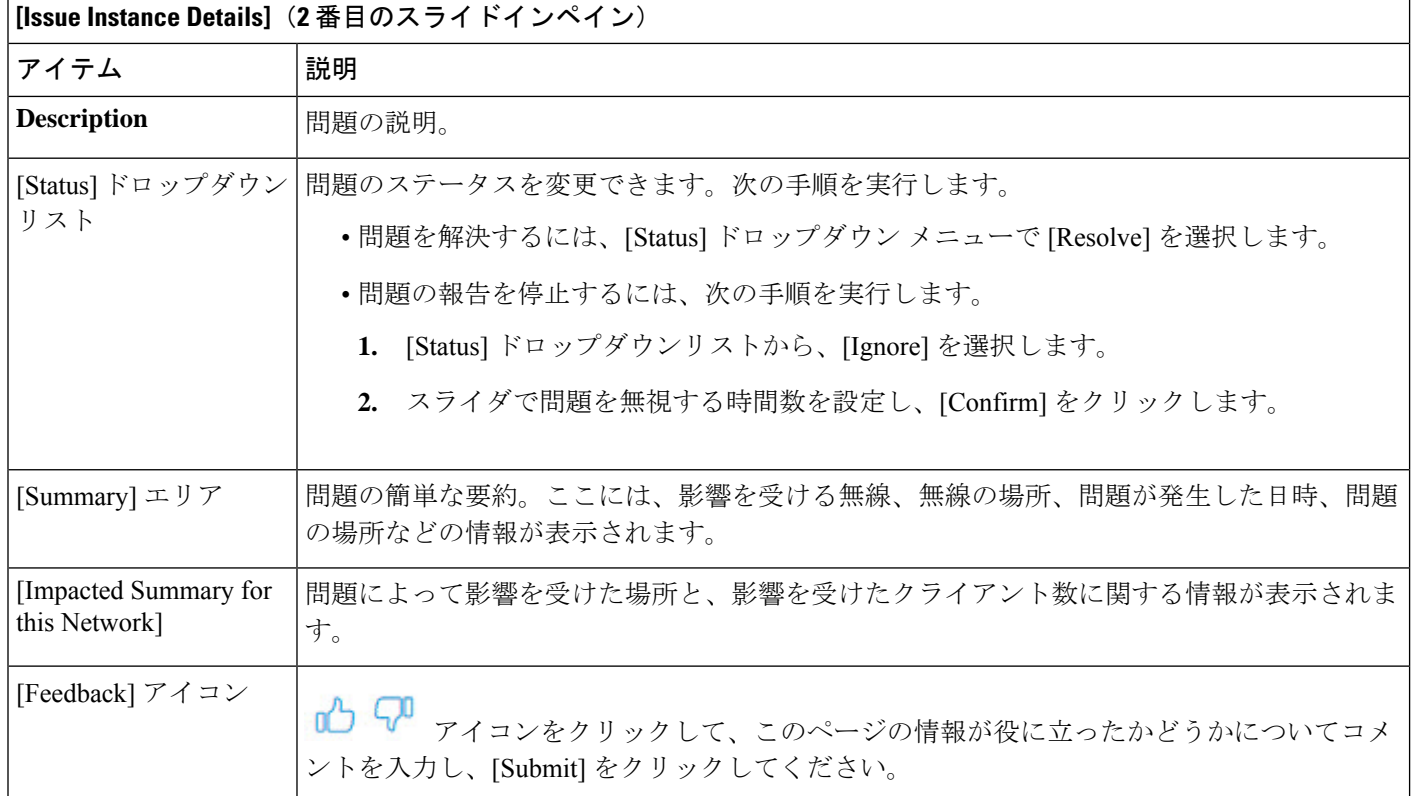

Ι

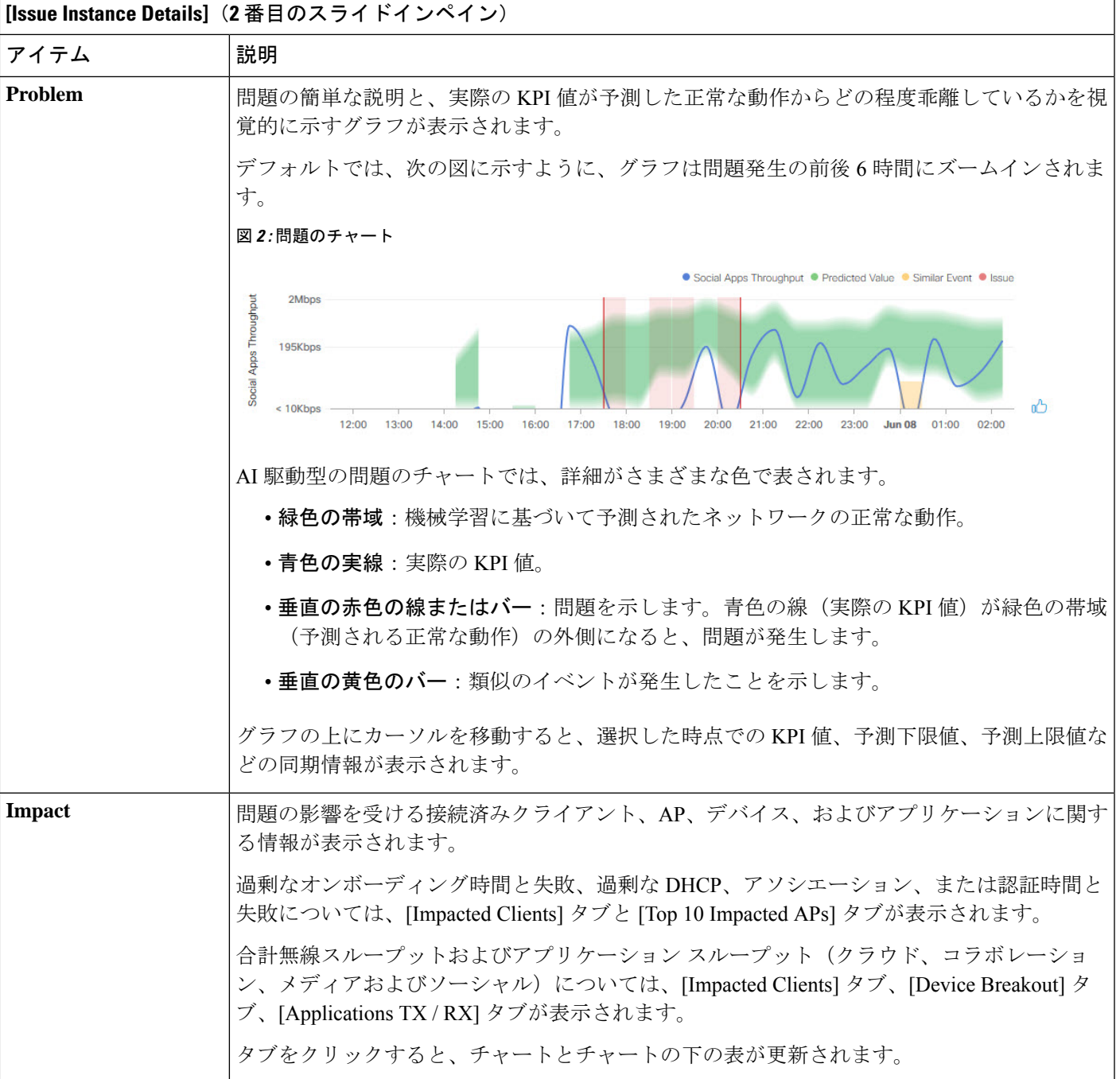

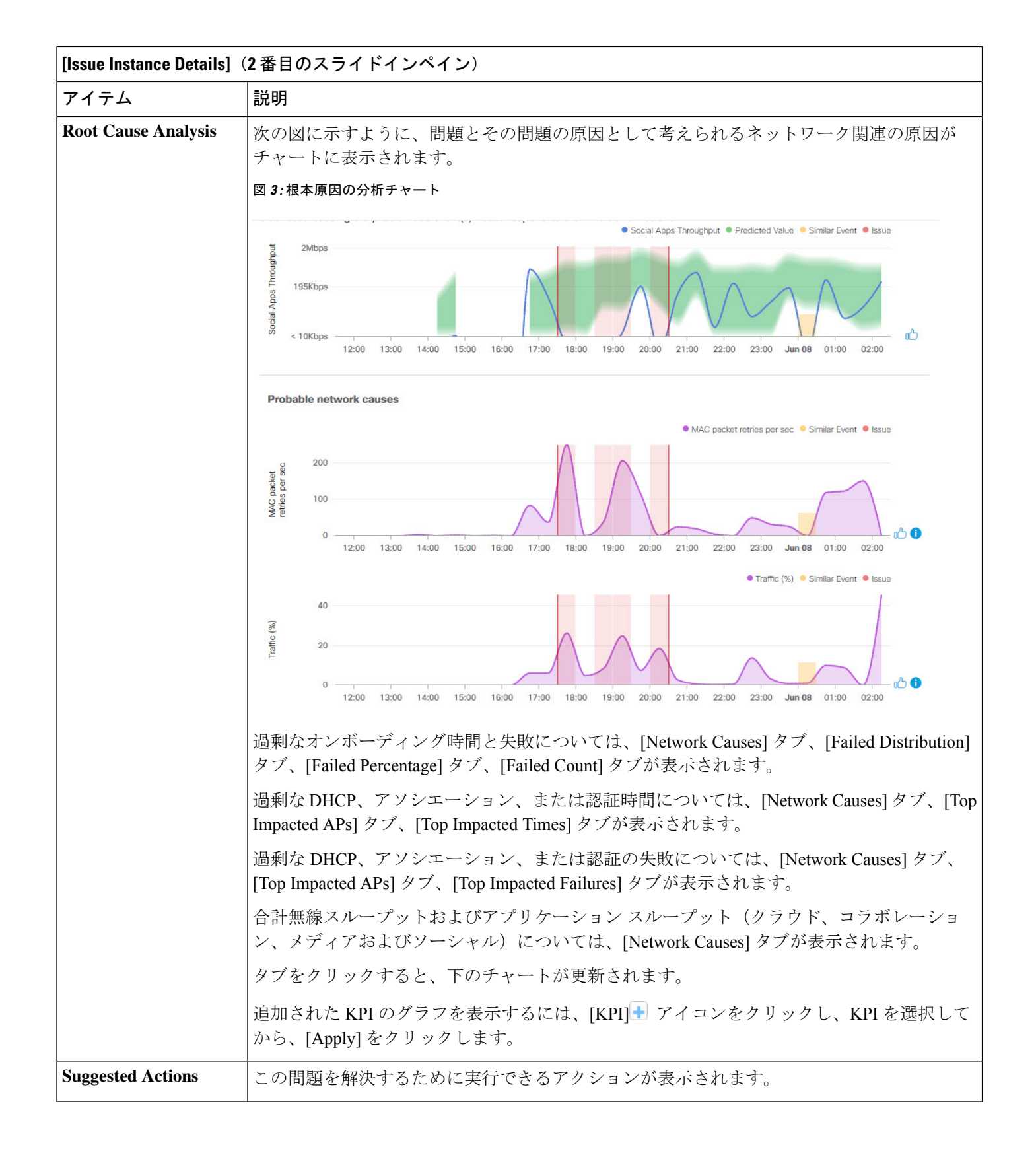

### **AP** 切断の問題についての **[Issue Instance Details]**

[Issue Instance Details] スライドインペインは、[Issue Instance Details] のワークフローの一部で す。「未解決の問題を表示 (3 ページ) 」のステップ 4 を参照してください。 (注)

AP 切断の問題が発生すると、[Issue Instance Details] (2 番目のスライドインペイン)に次の情 報が表示されます。

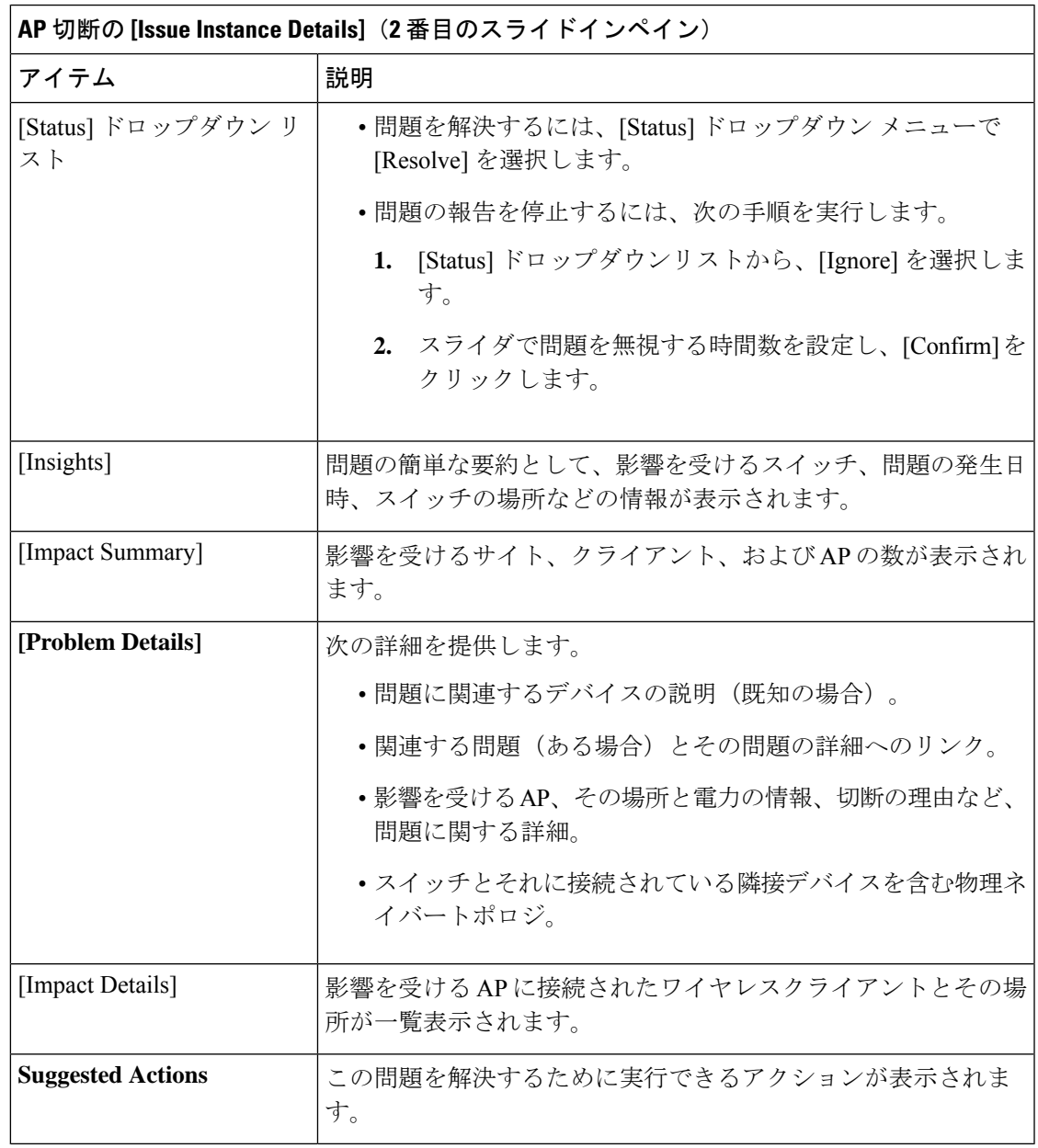

問題の表示と管理

٦

#### レイヤ **2** のループ問題に関与するインスタンスの詳細

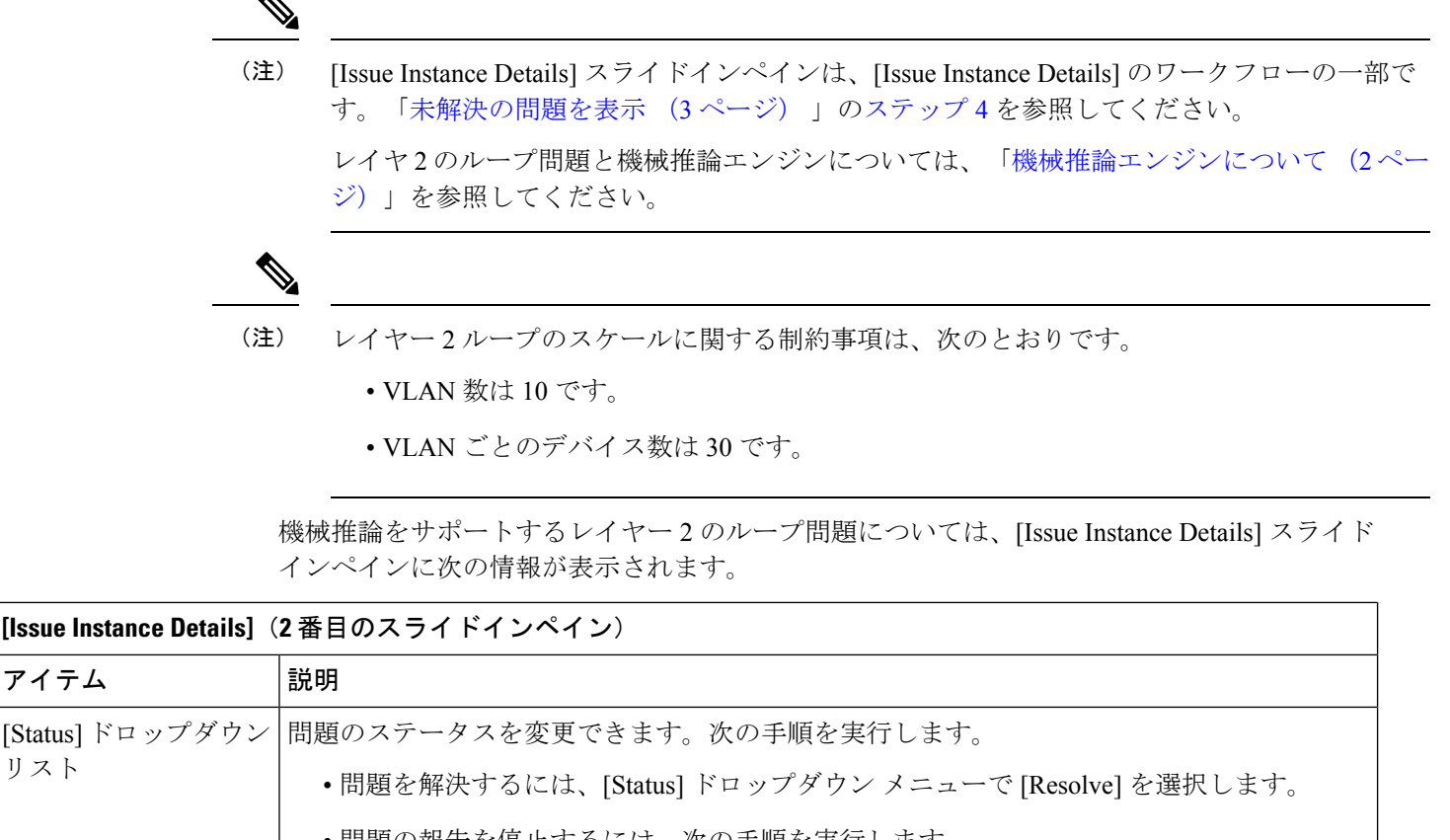

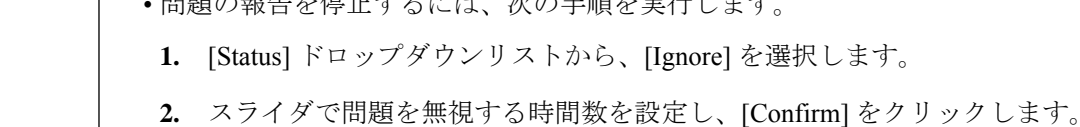

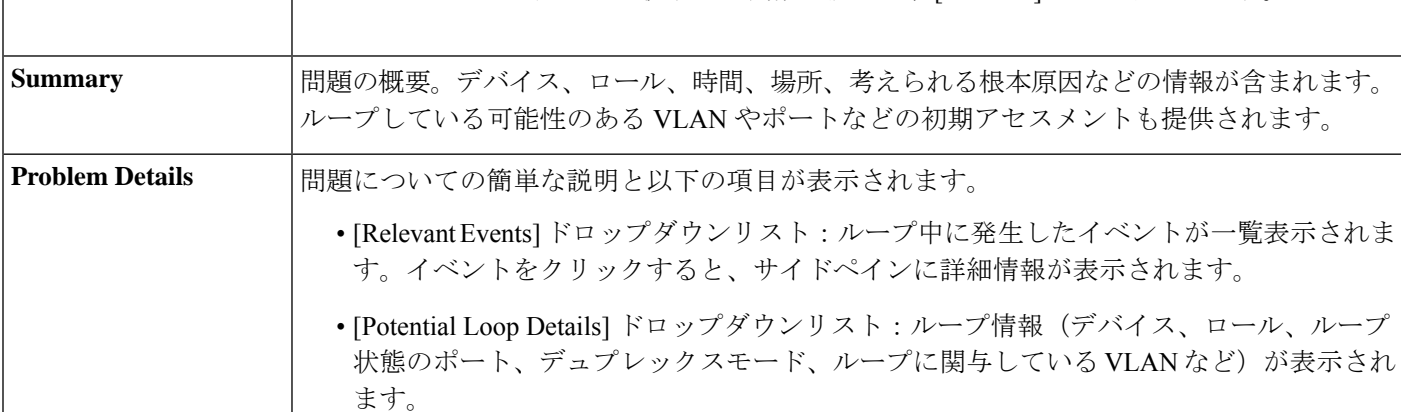

リスト

 $\mathbf I$ 

ш

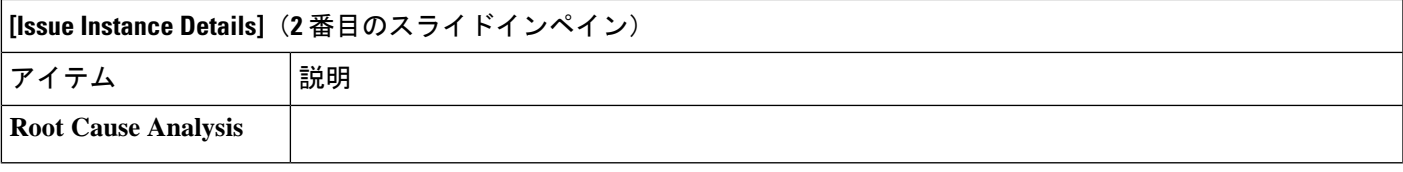

 $\overline{\phantom{a}}$ 

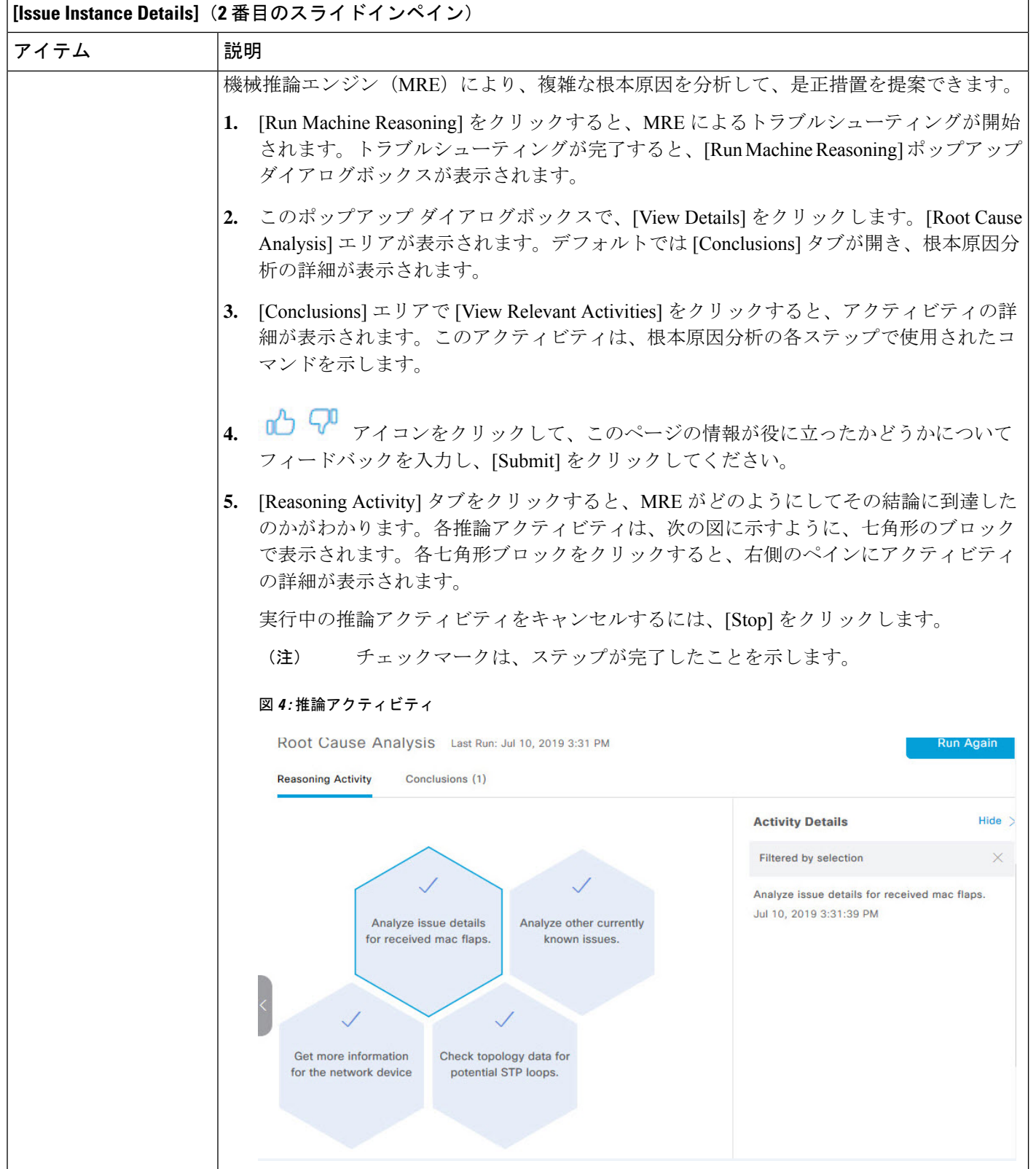

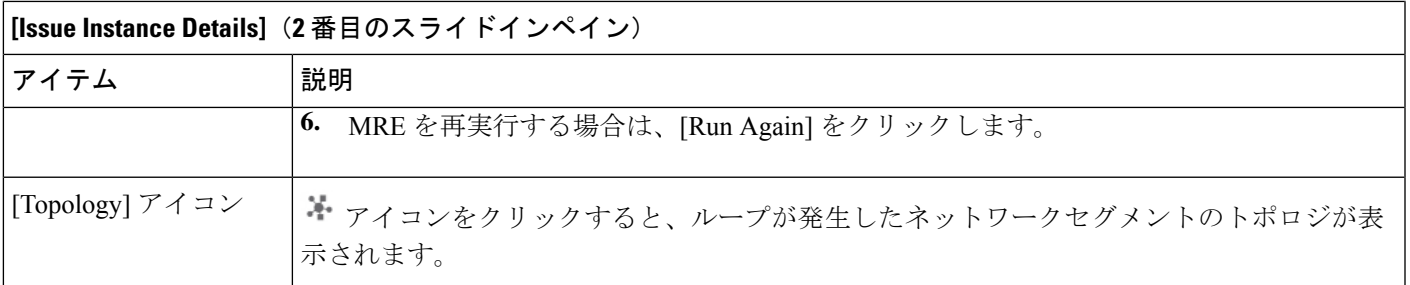

## **PoE** の問題に関する問題インスタンスの詳細

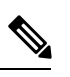

[Issue Instance Details] スライドインペインは、[Issue Instance Details] のワークフローの一部で す。「未解決の問題を表示 (3 ページ) 」のステップ 4 を参照してください。 (注)

機械推論をサポートする PoE の問題については、[Issue Instance Details] スライドインペインに 次の情報が表示されます。

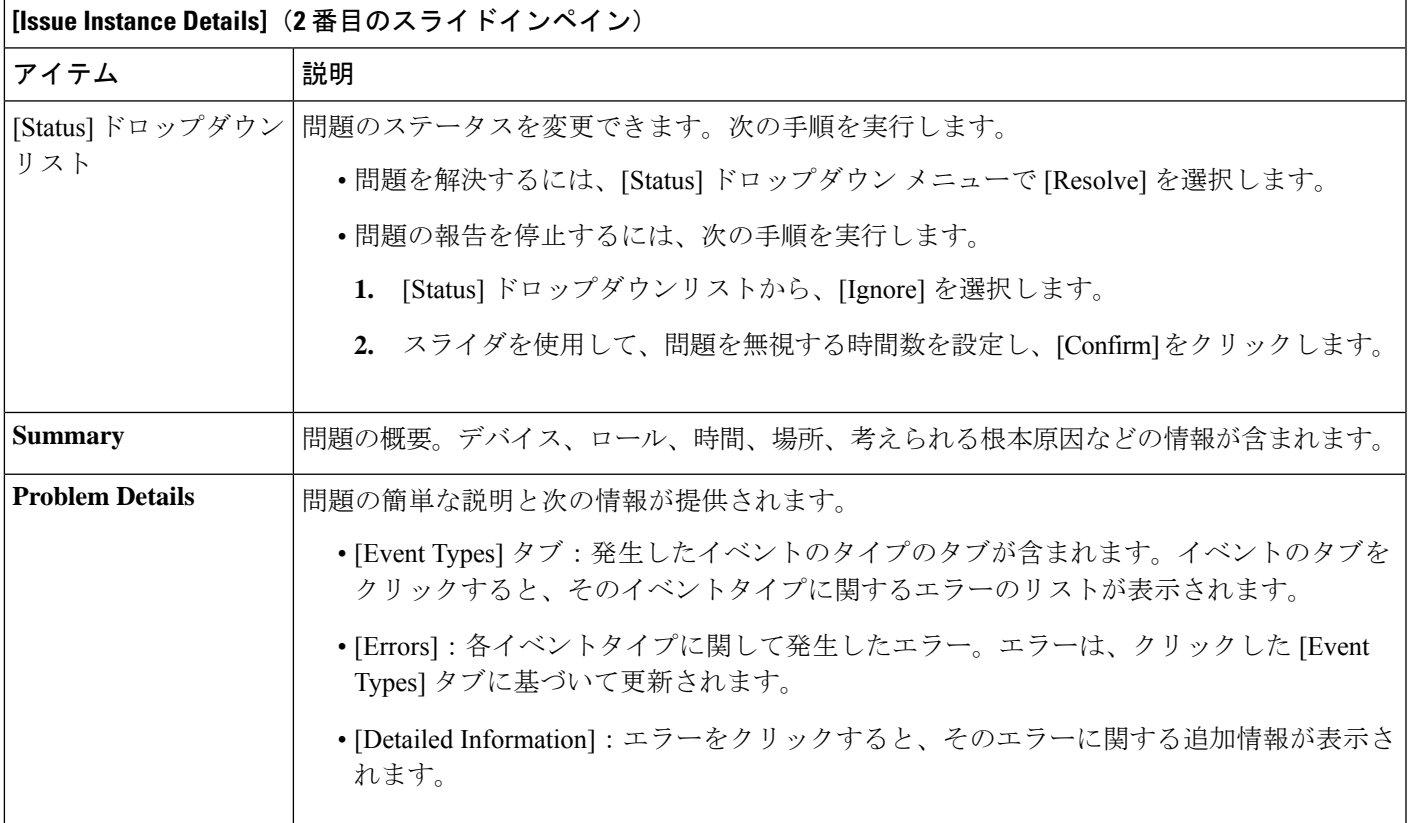

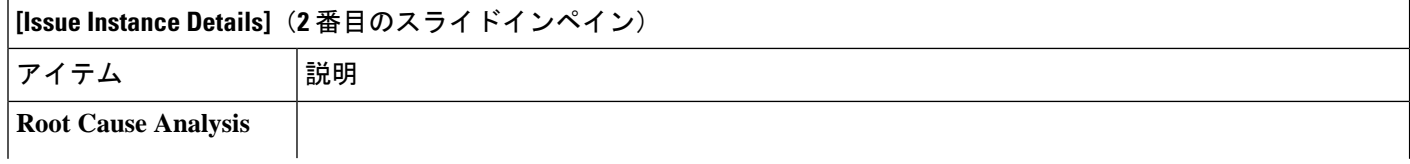

I

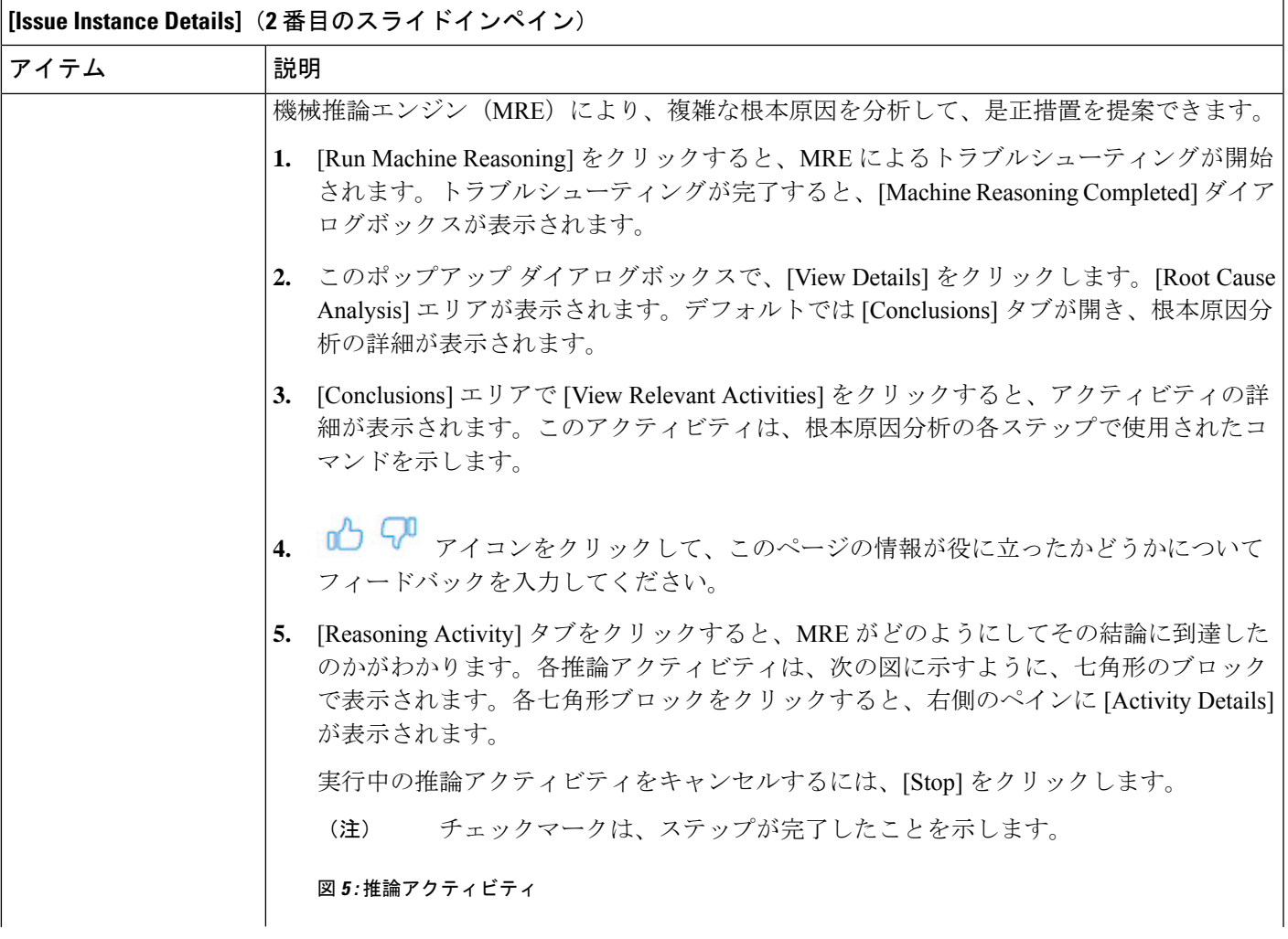

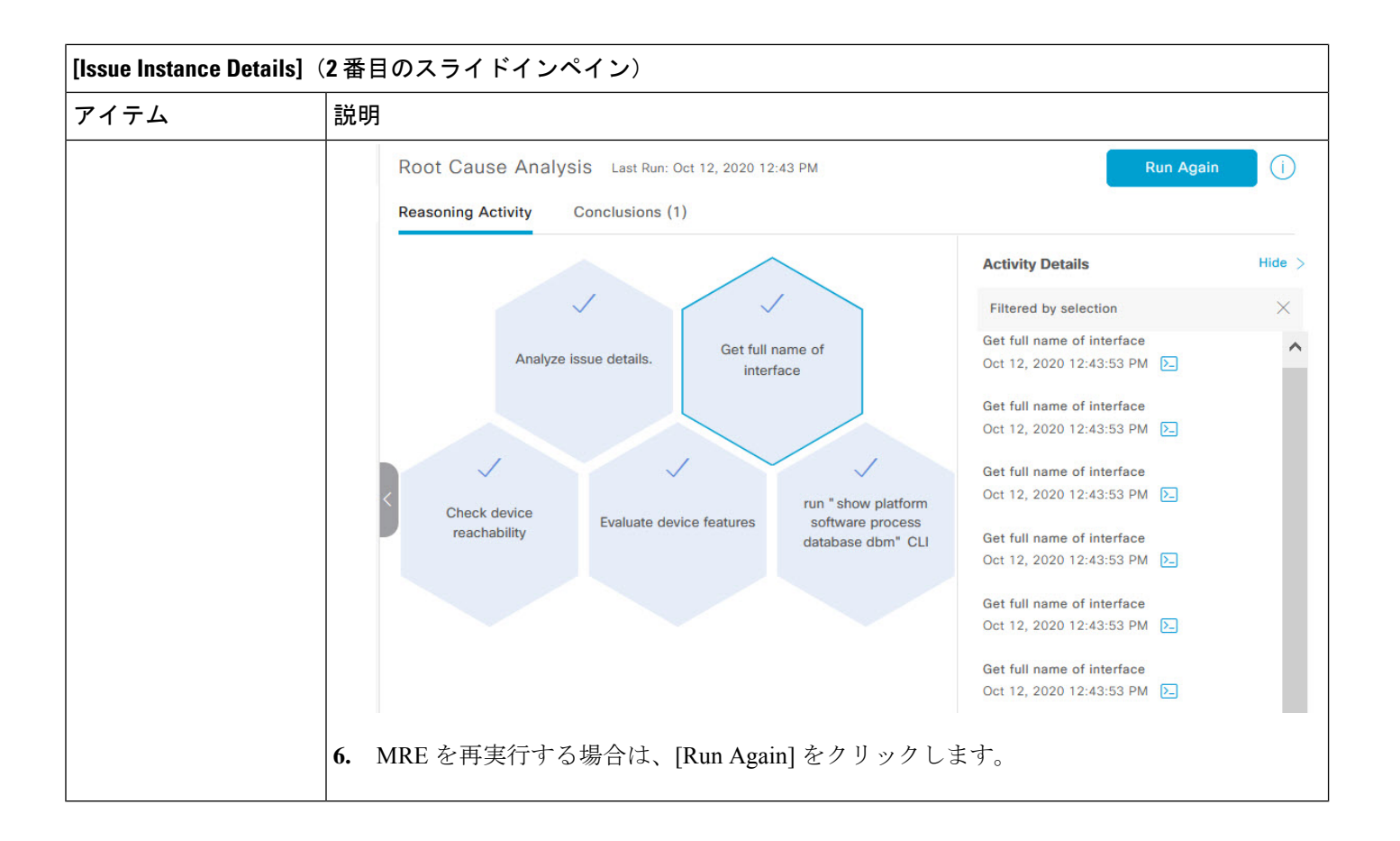

# **MRE**を使用した有線クライアントの問題のトラブルシュー ト

アシュアランス によって検出された有線クライアントの問題を表示し、MRE ワークフローを 使用してトラブルシュートするには、次の手順を使用します。MRE をサポートする有線クラ イアントの問題のリストについては、MRE の問題 (50 ページ)を参照してください。

#### 始める前に

MRE ナレッジベースが最新のナレッジパックで更新されていることを確認します[。機械推論](b_cisco_dna_assurance_2_3_4_ug_chapter4.pdf#nameddest=unique_43) [ナレッジベースの更新](b_cisco_dna_assurance_2_3_4_ug_chapter4.pdf#nameddest=unique_43)を参照してください。

**ステップ1 [Health]メニューアイコン(≡)をクリックして、アシュアランス > 。** 

[Overall Health] ダッシュボードが表示されます。

ステップ **2** [Client] タブをクリックします。

[Client Health] ダッシュボードが表示されます。

ステップ **3** [Wired Clients] サマリーエリアで、[View Details] をクリックしてスライドインペインを開きます。

ステップ **4** スライドインペインの [Wired Clients] チャートで、[Authentication] または [DHCP] をクリックします。

[Authentication] をクリックすると、チャートの下に [Top Authentication Failure Reason]、[Top Location]、[Top Switch]、[Top Host Device Type] の情報が表示されます。認証に失敗したクライアントのリストを示すテー ブルも表示されます。

[DHCP] をクリックすると、チャートの下に [Top DHCP Failure Reason]、[Top Location]、[Top Switch]、[Top Host Device Type] の情報が表示されます。テーブルも表示されます。

ステップ **5** 次のいずれかを実行します。

- SUPER-ADMIN-ROLE 権限を持つユーザーの場合は、検索ツールにクライアントの MAC アドレスを 入力します。
- テーブルの [Identifier] 列で、ハイパーリンクされた識別子をクリックします。

クライアントの [Client 360] ウィンドウが表示されます。

ステップ **6** [Client 360] ウィンドウの [Issues] ダッシュレットで、認証または DHCP の問題をクリックします。

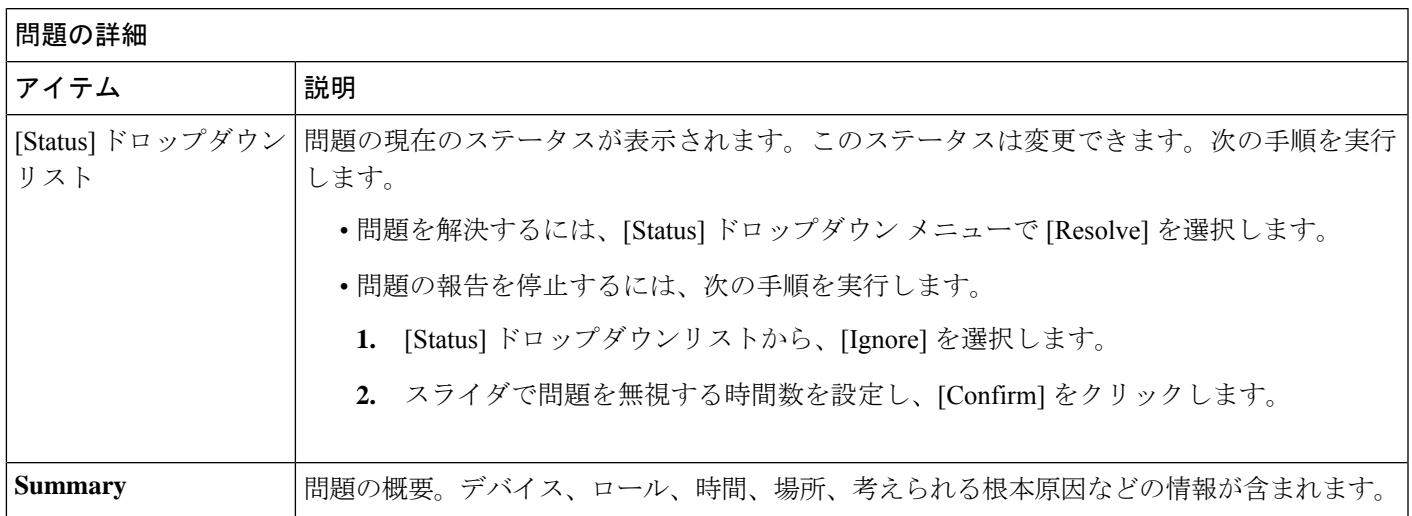

[Issue Details] ウィンドウに、次の情報が表示されます。

問題の詳細

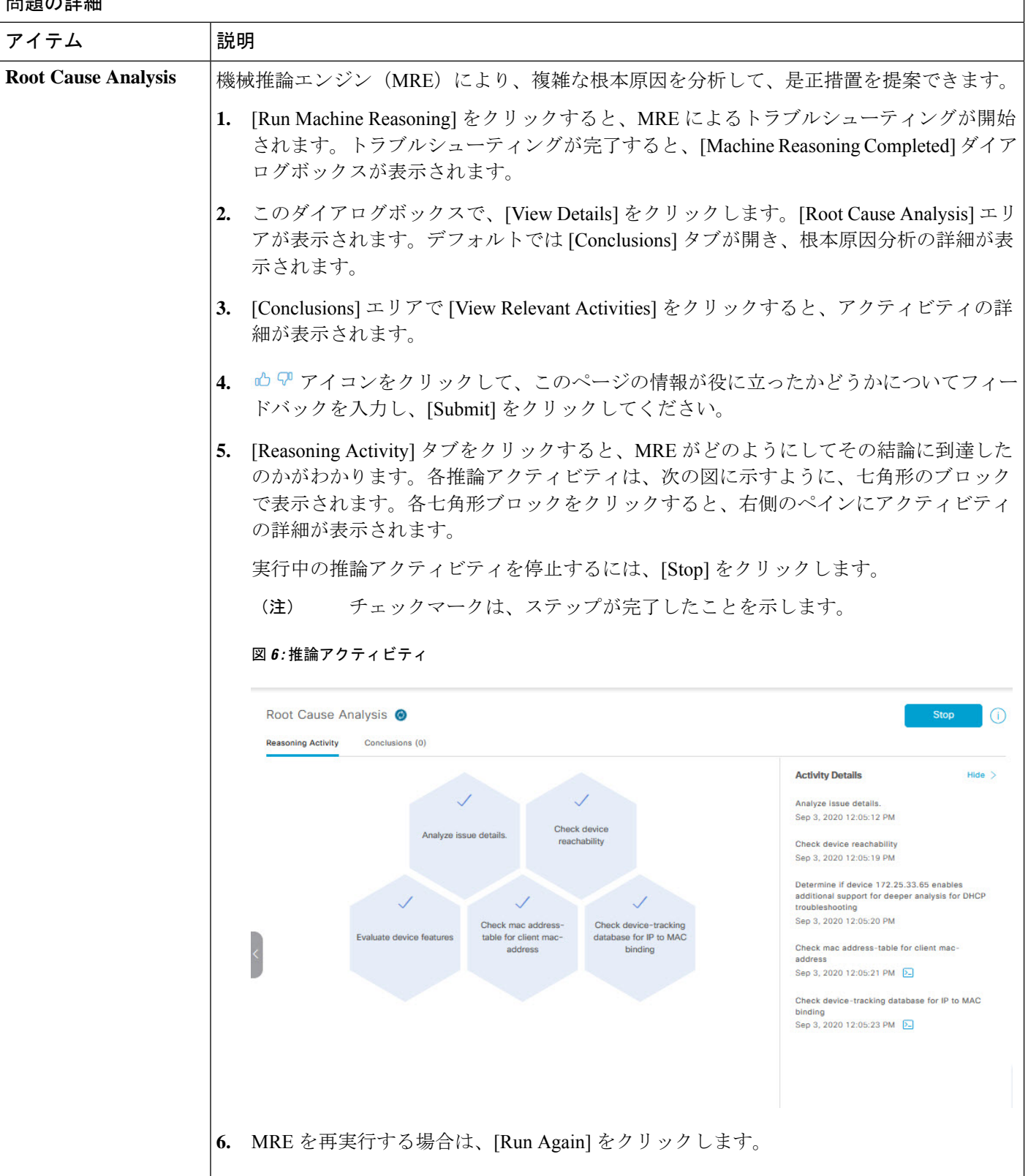

## 解決済みの問題の表示

次のカテゴリに分類される解決済みの問題をすべて表示するには、次の手順を実行します。

- しきい値ベースの問題:アシュアランス によって検出された問題。
- AI 駆動型の問題:Cisco AI Network Analytics によって検出された問題。これらの問題は、 特定のネットワーク環境の予測基準からの乖離度に基づいてトリガーされます。

#### 始める前に

AI 駆動型の解決済みの問題を表示するには、Cisco AI Network Analytics データ収集が設定され ていることを確認してください。Cisco AI Network [Analytics](b_cisco_dna_assurance_2_3_4_ug_chapter4.pdf#nameddest=unique_42) の設定を参照してください。

- ステップ **1** メニューアイコン( )をクリックして、**[Assurance]** > **[Dashboards]** > **[Issues]** の順に選択します。 [Open Issues] ダッシュボードが表示されます。
- ステップ **2** [Resolved] タブをクリックします。

[Resolved Issues] ウィンドウが表示されます。

ステップ **3** [Resolved Issues] ウィンドウには、次の情報が表示されます。

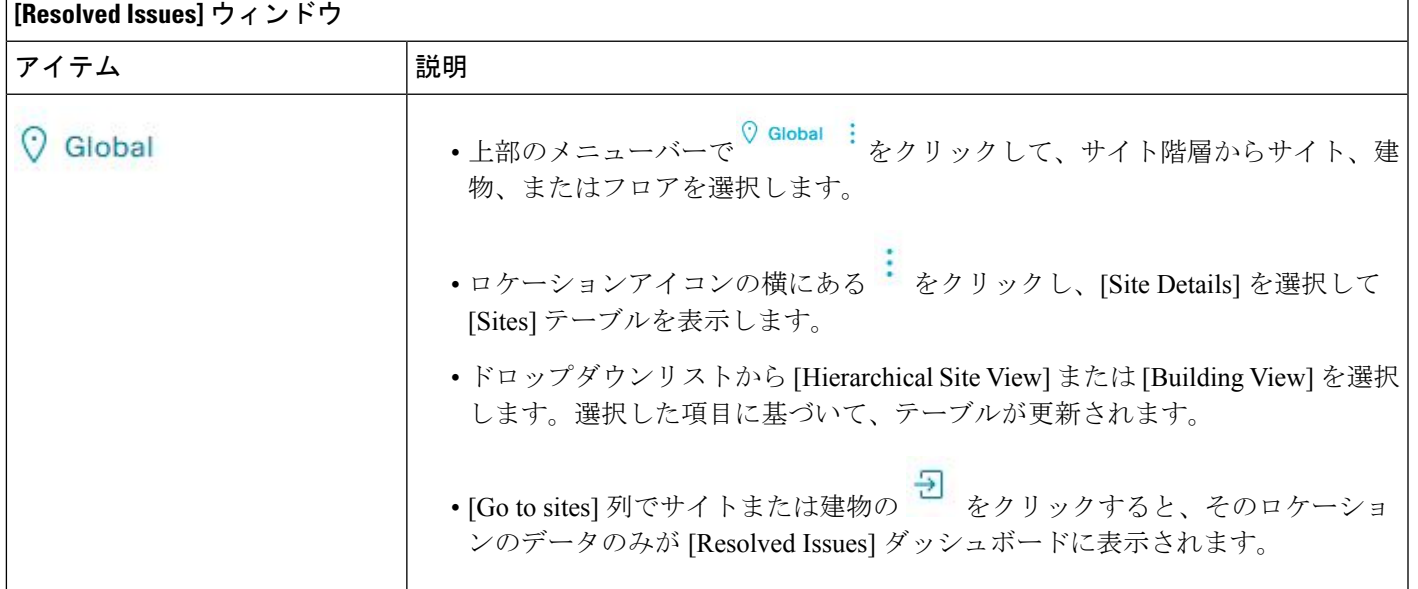

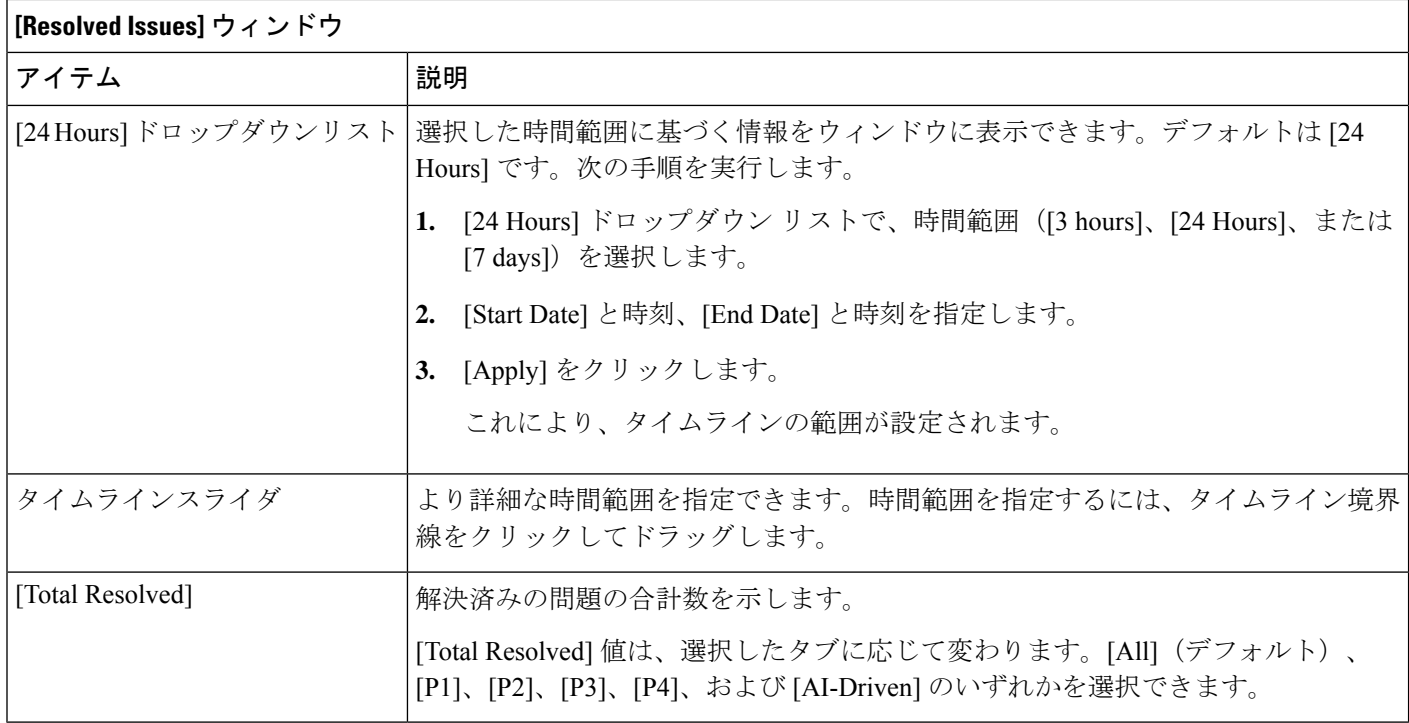

ステップ **4** [All]、[P1]、[P2]、[P3]、[P4]、および [AI-Driven] のいずれかのタブをクリックすると、[Issue Type] テーブ ルにそのカテゴリの問題のリストが表示されます。

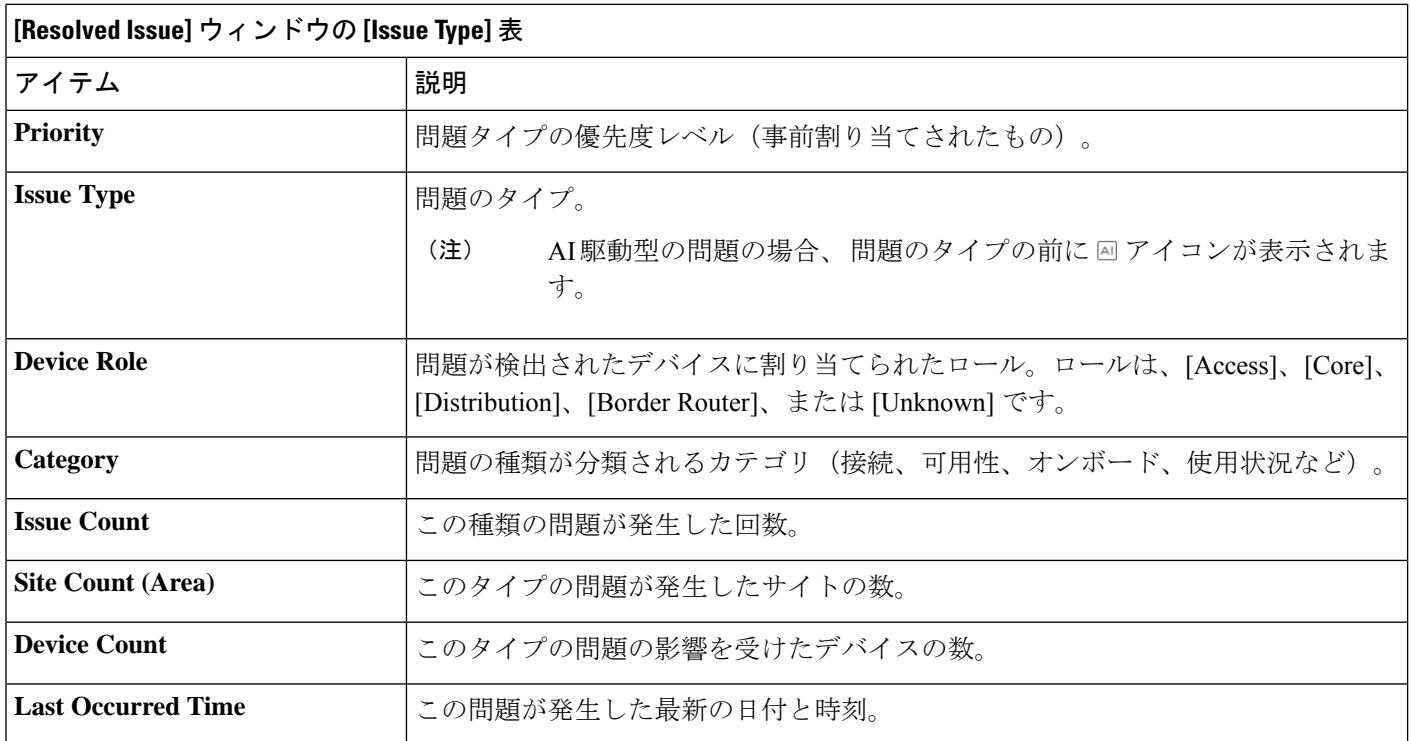

ステップ **5** [Issue type] テーブルで、問題のタイプをクリックします。

最初のスライドインペイン [Issue Instances] に、その問題タイプに関するすべての解決済み問題と、サイ ト、デバイス、デバイスタイプ、オカレンス、最後のオカレンスのタイムスタンプ、問題を更新したエン ティティ名などの情報が表示されます。

問題状況がなくなった場合、システムによる自動解決として処理され、[Updated By] 列には [System] と表 示されます。自動問題解決 (27 ページ)を参照してください。

ステップ **6** [Issue Instances] スライドインペインの [issue] 列で、問題をクリックします。

2番目のスライドインペイン[Issue Instance Details]に、問題に関する詳細(問題を解決したエンティティ名 とタイムスタンプ)が表示されます。問題に応じて、説明と推奨されるアクションが表示されます。

## 無視された問題の表示

無視されたとしてマークされているすべての問題を表示するには、次の手順を実行します。無 視された問題は、次のカテゴリに分類されます。

- しきい値ベースの問題:アシュアランス によって検出された問題。
- AI 駆動型の問題:Cisco AI Network Analytics によって検出された問題。これらの問題は、 特定のネットワーク環境の予測基準からの乖離度に基づいてトリガーされます。

#### 始める前に

AI 駆動型の無視された問題を表示するには、Cisco AI Network Analytics データ収集が設定され ていることを確認します。Cisco AI Network [Analytics](b_cisco_dna_assurance_2_3_4_ug_chapter4.pdf#nameddest=unique_42) の設定 を参照してください。

- ステップ **1** メニューアイコン( )をクリックして、**[Assurance]** > **[Dashboards]** > **[Issues]** の順に選択します。 [Open Issues] ダッシュボードが表示されます。
- ステップ **2** [Ignored] タブをクリックします。

[Ignored Issues] ウィンドウが表示されます。

ステップ **3** [Ignored Issues] ウィンドウには、次の情報が表示されます。

**[Ignored Issues]** ウィンドウ

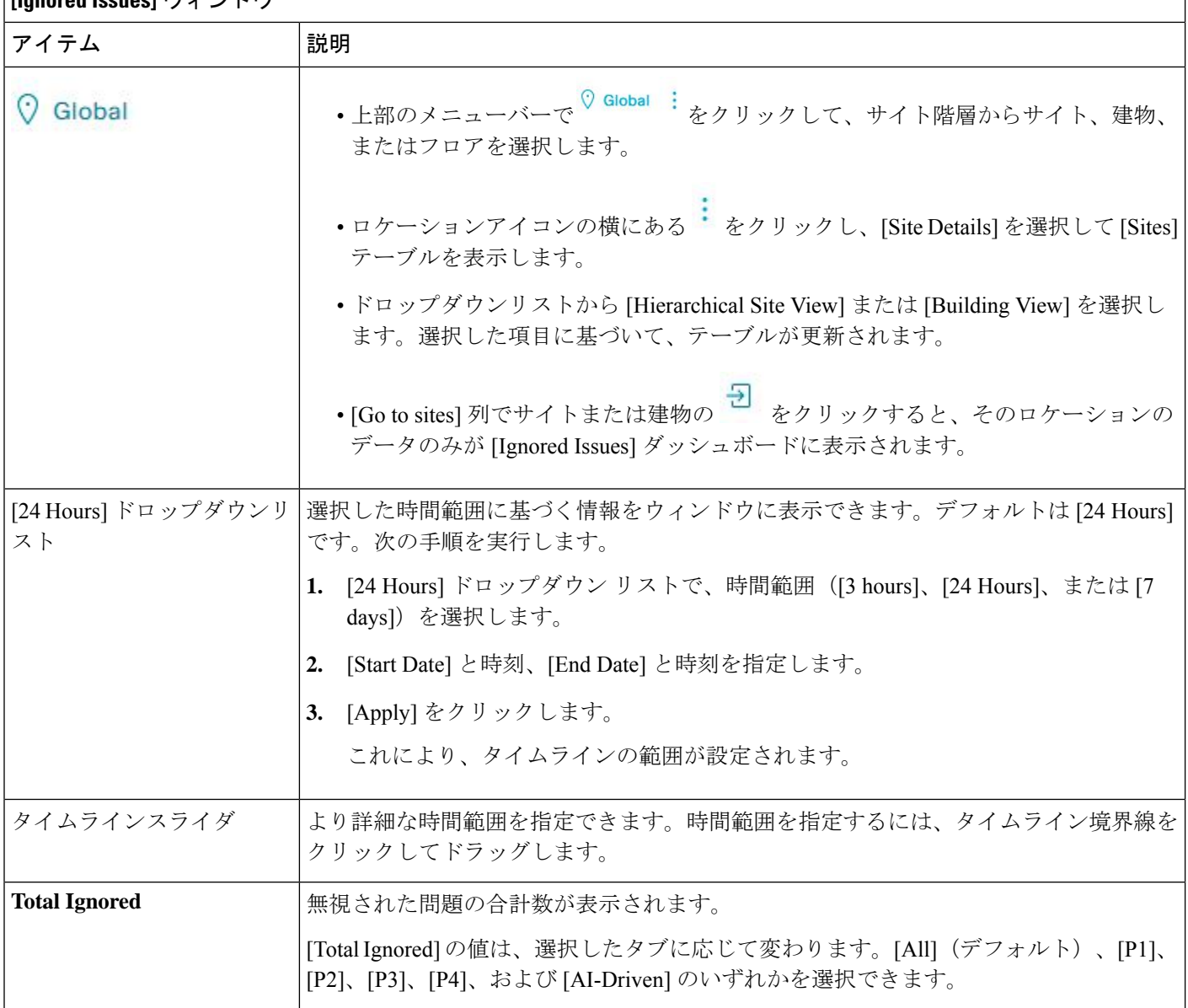

ステップ **4** [All]、[P1]、[P2]、[P3]、[P4]、および [AI-Driven] のいずれかのタブをクリックすると、[Issue Type] テーブ ルにそのカテゴリの問題のリストが表示されます。

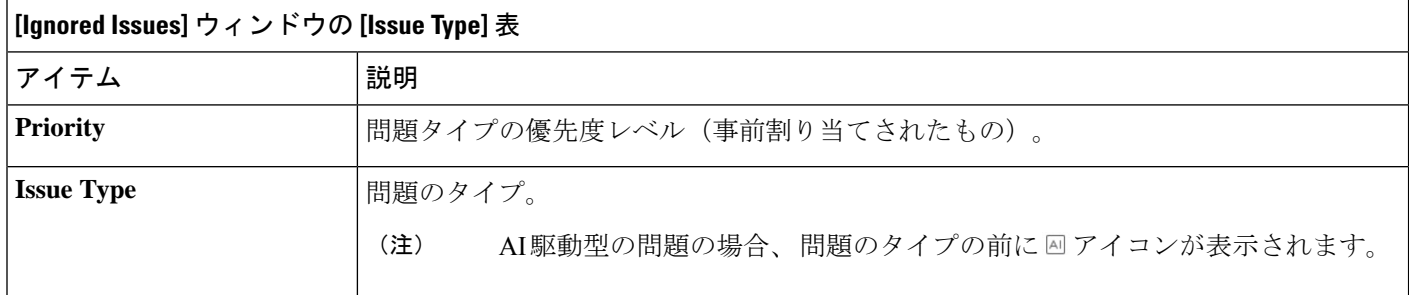

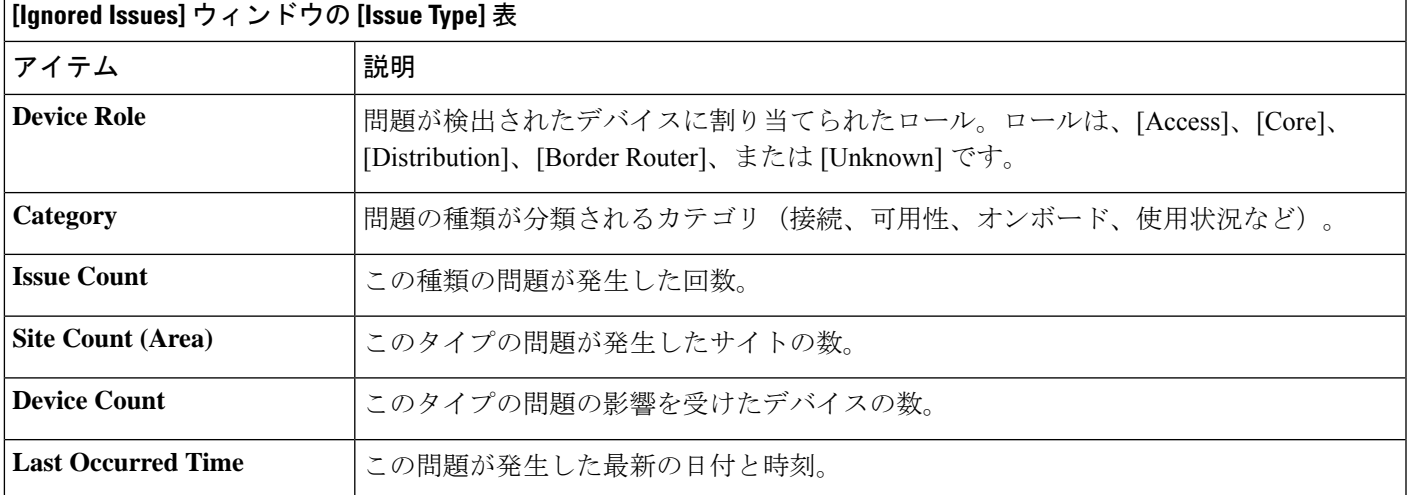

ステップ **5** [Issue type] テーブルで、問題のタイプをクリックします。

最初のスライドインペイン [Issue Instances] に、その問題のタイプのすべての無視された問題と、サイト、 デバイス、デバイスタイプ、オカレンス、最後のオカレンスのタイムスタンプなどの情報が表示されます。

ステップ **6** [Issue Instances] スライドインペインの [issue] 列で、問題をクリックします。

2番目のスライドインペイン[Issue Instance Details]に、問題に関する詳細が表示されます。問題に応じて、 説明と推奨されるアクションが表示されます。

## 問題の解決または無視

次の手順により、問題の解決や無視を一括して、または個別に行うことができます。

- ステップ **1** メニューアイコン( )をクリックして、**[Assurance]** > **[Dashboards]** > **[Issues]** の順に選択します。 [Open Issues] ダッシュボードが表示されます。
- ステップ **2** 複数の問題の解決や無視を一括して行うには、次の操作を実行します。
	- a) [Open Issues] ダッシュボードの [Issue Type] テーブルで、問題のタイプをクリックします。

最初のスライドインペイン [Issue Instances] が開き、その問題タイプに関するすべての未解決問題が一 覧表示されます。このスライドインペインでは、問題の解決や無視を一括して行えます。

- b) 次のいずれかを実行します。
	- 特定の問題を解決または無視するには、問題の隣にあるチェックボックスをオンにします。
	- 問題タイプのブラウザウィンドウに表示される未解決の問題をすべて解決または無視するには、 [issue] 列の隣にあるチェックボックスをオンにします。ブラウザウィンドウに表示されるすべて の問題が選択されます。
- 未解決の問題数が 25 を超えている場合(例:100)、最初の 25 件の問題がブラウザウィンドウに 表示されます。未解決の問題をすべて選択するには、次の手順を実行します。
- **1.** [Issue] 列の横にあるチェックボックスをオンにします。

最初の 25 件の問題が選択され、[Actions] ドロップダウンリストの横に [Select all number open issues] タブが表示されます。

- **2.** [[Select all number open issues]をクリックすると、その問題タイプのすべての未解決問題(例: 100 件すべての問題)が選択されます。
- **3.** (オプション)ブラウザウィンドウで次の 25 件の問題を表示するには、ページの下部にある [Show More] をクリックします。次の 25 件の問題がブラウザウィンドウに追加され、表示さ れる問題の数が 50 件に増えます。ブラウザウィンドウで次の 25 件の問題を表示するには、 [Show More ] をもう一度クリックします。
- c) 問題を解決するには、[Actions] ドロップダウンリストで [Resolve] を選択します。

警告ダイアログボックスが表示されます。[Warning] ダイアログボックスで [Yes] をクリックして、ア クションを続行します。

問題が解決されると、[View resolved issues] タブが表示されます。[View All Issues] をクリックすると、 [Resolved Issues] ウィンドウが開きます。

d) 問題を無視するには、[Actions] ドロップダウンリストで [Ignore] を選択します。

スライダで問題を無視する時間数を設定し、[Confirm] をクリックします。

問題が無視されると、[View ignored issues] タブが表示されます。[View ignored issues] をクリックする と、[Ignored Issues] ウィンドウが開きます。

- 750 を超える問題を解決または無視しようとすると、アクションが完了するまでに 1 分ほどか かる可能性があることを知らせる警告メッセージが表示されます。 (注)
- ステップ **3** 問題を個別に解決または無視するには、次の手順を実行します。
	- a) [Issue Instances] スライドインペイン(最初のスライドイン ペイン)の [issue] 列で、問題をクリックし ます。 2 番目のスライドインペイン [Issue Instance Details] が開き、問題に関する詳細が表示されます。この 2 番目のスライドインペインで、表示している問題を解決または無視できます。
	- b) 問題を解決するには、[Status] ドロップダウン メニューで [Resolve] を選択します。
	- c) 問題の報告を停止するには、次の手順を実行します。
		- **1.** [Status] ドロップダウンリストから、[Ignore] を選択します。
		- **2.** スライダで問題を無視する時間数を設定し、[Confirm] をクリックします。

# 無線にアクティビティなしの問題のトリガー

「無線にアクティビティなし」の問題は、次のすべての条件がデフォルトのトリガー時間であ る 60 分間にわたって満たされるとトリガーされます。

- デフォルトのトリガー時間を変更するには、アシュアランス > **[Manage]** > **[Issue Settings]**に移 動します。グローバルな問題の設定の管理 (28 ページ)を参照してください。 (注)
	- AP 無線動作状態は [up] である。
	- AP モードはローカルまたは FlexConnect である。
	- この無線でクライアント数が 0 である。
	- RX データまたは管理フレーム数が増えていない。
	- AP 無線チャンネルの使用率が 0 である。
	- AP は分離された AP ではない。

## 自動問題解決

次のタイプの問題については、問題の状態が存在しなくなった場合、システムは自動的に問題 を解決します。

- スイッチファンの障害。
- スイッチの電源の障害。
- インターフェイスが停止した。
- ワイヤレスコントローラ/スイッチ/ルータが到達不能である。
- ワイヤレスコントローラ からの AP の切断。
- 無線でのアクティビティなし。

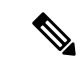

- 次のいずれかの状態が解消した場合、システムによって自動的に この問題が解決されます。 (注)
	- この無線でクライアント数が 0 である。
	- RX データまたは管理フレーム数が増えていない。
	- AP 無線チャンネルの使用率が 0 である。

問題が解決されると、**[ResolvedIssues]** > **[Issue Instance]**slide-in paneの [Updated By] 列に [System] と表示されます。解決済みの問題の表示 (21 ページ)を参照してください。

## グローバルな問題の設定の管理

次の手順に従って、問題の設定を管理します。トリガー可能な特定の問題を有効または無効に する、問題の優先順位を変更する、問題がトリガーされるしきい値を変更する、トリガーされ たときに問題を外部通知に登録するといった操作を実行できます。

- ステップ **1** メニューアイコン( )をクリックして、 **[Assurance]** > **[Manage]** > **[Issue Settings]** の順に選択します。 [Global Profile] タブが選択された状態で [Issue Settings] ウィンドウが表示されます。
- ステップ **2** 設定する問題のタイプを表示するには、[DEVICE TYPE] と [CATEGORY] フィルタを設定します。 AI 駆動型の問題を表示するには、[CATEGORY] フィルタの [AI-Driven] タブをクリックします。
- ステップ **3** [Issue Name] 列の問題をクリックすると、次の設定を含むスライドインペインが開きます。
	- いくつかの問題については、設定に加えられた変更は複数のデバイスタイプで共有されます。 スライドインペインで、情報アイコン( i)にカーソルを合わせると、影響を受けるデバイス タイプが表示されます。 (注)
	- a) 問題がトリガー可能かどうかを有効または無効にするには、[Enabled] トグルをクリックします。
	- b) 問題の優先順位を設定するには、[Priority] ドロップダウンリストをクリックし、優先順位を選択しま す。次のオプションがあります。
		- [P1]:ネットワーク運用に幅広い影響を与える可能性がある、早急な対応を必要とする重大な問 題。
		- [P2]:複数のデバイスまたはクライアントに影響を与える可能性がある重大な問題。
		- [P3]:局所的または最小限の影響を与える軽微な問題。
		- [P4]:ただちに問題になるものではないが、対処するとネットワークのパフォーマンスを最適化で きる警告レベルの問題。
	- c) (一部の問題のみ)[Trigger Condition] エリアで、問題が報告される条件のしきい値を変更できます。
		- 「無線にアクティビティなし」のトリガー条件については、無線にアクティビティなしの 問題のトリガー (27 ページ)を参照してください。 (注)

トリガー条件の例:

No Activity on Radio(2.4 GHz) >= **60** minutes.

アクセスポイントのメモリ使用率が **90**% を超えた

- d) (任意) 設定に変更がある場合は、[View Default Settings] の上にカーソルを置くと、デフォルトの問 題が表示されます。問題の設定をすべてデフォルト値に復元するには、[Use Default] をクリックしま す。
- e) [Apply] をクリックします。
- ステップ **4** (特定の問題について)[Manage Subscriptions] をクリックすると、サポートされている問題がトリガーさ れたときの外部通知に登録できます。問題の通知の有効化 (30 ページ)を参照してください。

### カスタム問題の設定の管理

特定のサイトまたはサイトのグループ用にカスタムの問題設定を作成できます。これらの設定 はアシュアランスのネットワークプロファイルと呼ばれ、アシュアランスとCiscoDNACenter の両方から管理できます。

アシュアランスのネットワークプロファイルを作成することで、監視する問題の設定を制御し たり、問題の優先度を変更したりできます。

注:

- ネットワークデバイスの正常性スコアへの同期は、グローバルな問題設定に対してのみ使 用できます。カスタムの問題設定では使用できません。詳細については[、デバイスの健全](b_cisco_dna_assurance_2_3_4_ug_chapter6.pdf#nameddest=unique_10) [性のモニターとトラブルシューティング](b_cisco_dna_assurance_2_3_4_ug_chapter6.pdf#nameddest=unique_10)を参照してください。
- 一部のグローバルな問題はカスタマイズできません。これらの問題は、変更するカスタム 問題のリストには表示されません。
- 変更された問題をリストの一番上に表示するには、[Last Modified] でソートします。
- カスタム設定を削除するには、最初にすべてのサイトの割り当てを解除する必要がありま す。
- ステップ **1** メニューアイコン( )をクリックして、 **[Assurance]** > **[Manage]** > **[Issue Settings]** の順に選択します。 [Global Profile] タブが選択された状態で [Issue Settings] ウィンドウが表示されます。
- ステップ **2** [Custom Profile] タブをクリックします。
- ステップ **3** [+Add Profile] をクリックします。
- ステップ **4** [Profile Name] フィールドに有効なプロファイルの名前を入力し、[Next] をクリックします。 Cisco DNA Center によってプロファイルが追加され、[Edit Profile] ウィンドウが表示されます。
- ステップ **5** 設定する問題のタイプを表示するには、[DEVICE TYPE] と [CATEGORY] フィルタを設定します。
- ステップ **6** [Issue Name] 列の問題をクリックすると、設定を含むスライドインペインが開きます。
	- いくつかの問題については、設定に加えられた変更は複数のデバイスタイプで共有されます。 スライドインペインに、影響を受けるデバイスタイプを示す注意が Cisco DNA Center によっ て表示されます。 (注)
- ステップ **7** この問題の Cisco DNA Center によるモニターリングを有効または無効にするには、[Enabled] トグルボタ ンをクリックします。
- ステップ **8** 問題の優先順位を設定するには、[Priority]ドロップダウンリストをクリックし、優先順位を選択します。 次のオプションがあります。
	- [P1]:ネットワーク運用に幅広い影響を与える可能性がある、早急な対応を必要とする重大な問題。
	- [P2]:複数のデバイスまたはクライアントに影響を与える可能性がある重大な問題。
	- [P3]:局所的または最小限の影響を与える軽微な問題。
	- [P4]:ただちに問題になるものではないが、対処するとネットワークのパフォーマンスを最適化でき る警告レベルの問題。

ステップ **9** (一部の問題のみ)[Trigger Condition] エリアで、問題が報告される条件のしきい値を変更できます。

トリガー条件の例:

No Activity on Radio(2.4 GHz)  $>= 60$  minutes. Memory Utilization of Access Points greater than 90%

- ステップ **10** (任意) 設定に変更がある場合は、[View Default Settings] の上にカーソルを置くと、デフォルトの設定 が表示されます。問題の設定をすべてデフォルト値に復元するには、[Use Default] をクリックします。
- ステップ **11** [Apply] をクリックします。
- ステップ **12** (特定の問題について)[Manage Subscriptions] をクリックすると、サポートされている問題がトリガー されたときの外部通知に登録できます。
- ステップ **13** このプロファイルをサイトに割り当てるには、[Assign Sites] をクリックします。このプロファイルを関 連付けるサイトの横にあるチェックボックスをオンにし、[Save] をクリックします。

[Edit Profile] ウィンドウが表示されます。

- 親ノードまたは個々のサイトを選択できます。親ノードを選択すると、その親ノードに属す る子もすべて選択されます。チェックボックスをオフにして、サイトの選択を解除できます。 (注)
- ステップ **14** [Done] をクリックします。

新しく追加されたプロファイルは、[Issue Settings] ウィンドウの [Custom Profile] タブに表示されます。

### 問題の通知の有効化

アシュアランスで特定の問題がトリガーされたときに外部通知を受信するには、次の手順を実 行します。問題がトリガーされてステータスが変わると、アシュアランスは、RESTまたは電 子メール通知を生成できます。

ステップ **1** メニューアイコン( )をクリックして、 **[Assurance]** > **[Manage]** > **[Issue Settings]** の順に選択します。

[Issue Settings] ウィンドウが表示されます。

ステップ **2** [Manage Subscriptions] をクリックします。

[Events] ウィンドウが表示されます。

- ステップ **3** 登録するイベントのチェックボックスをオンにします。
	- Cisco DNA Center プラットフォーム の [Event] の名前は、アシュアランス の [Issue Name] と同 じです。 (注)
- ステップ **4** [Subscribe] をクリックします。 [Subscribe] ダイアログボックスが表示されます。
- ステップ **5** [Subscribe] ダイアログボックスで、サブスクリプションの詳細を入力します。
	- a) [Name] フィールドに、サブスクリプション名を入力します。
	- b) [Subscription Type] ドロップダウンリストをクリックして、通知タイプを選択します。REST または電 子メール通知を受信できます。

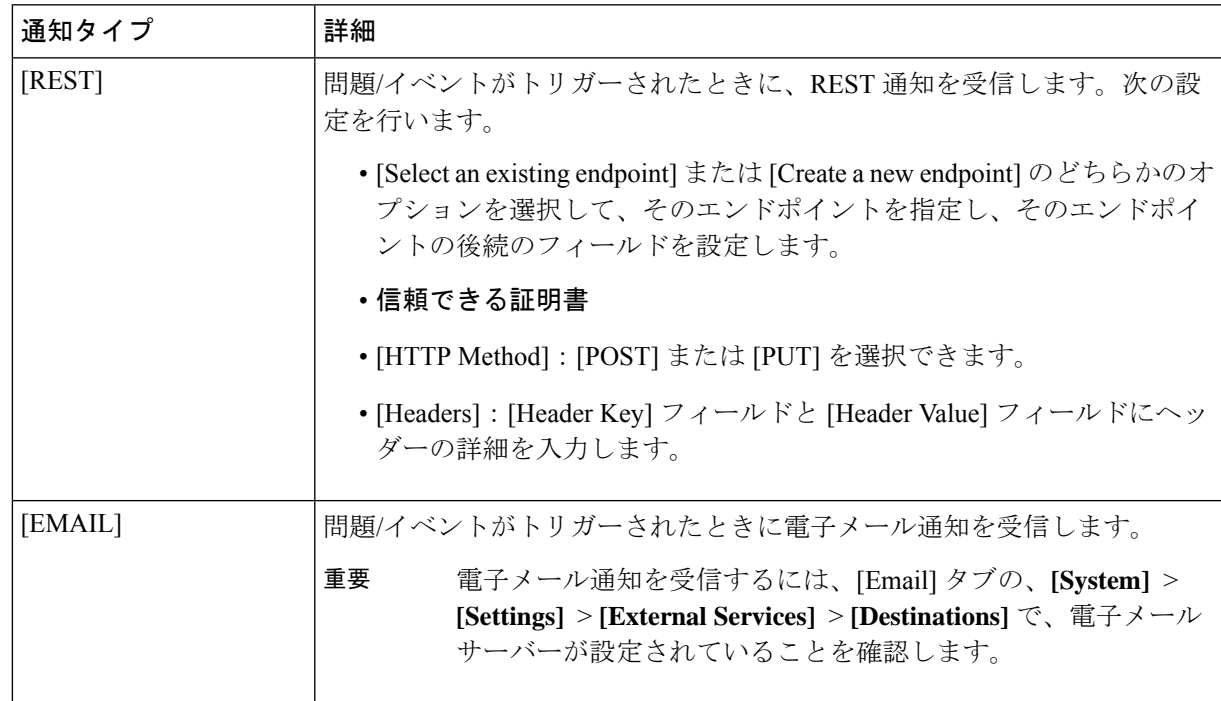

c) [Subscribe] をクリックします。

問題/イベントのサブスクリプションが作成されます。問題/イベントがトリガーされると、ステータス変更 の通知が送信されます。

#### 次のタスク

Cisco DNA Centerプラットフォームで既存のイベントサブスクリプションを表示および管理で きます。詳細については、『*Cisco DNA Center [Platform](https://www.cisco.com/c/en/us/support/cloud-systems-management/dna-center/products-user-guide-list.html#anchor790) User Guide*』の「*Working with Events*」 を参照してください。

# アシュアランス、**CiscoAINetworkAnalytics**、および**MRE** の問題

## ルータの問題

アシュアランス で検出されるルータの問題を次の表に示します。

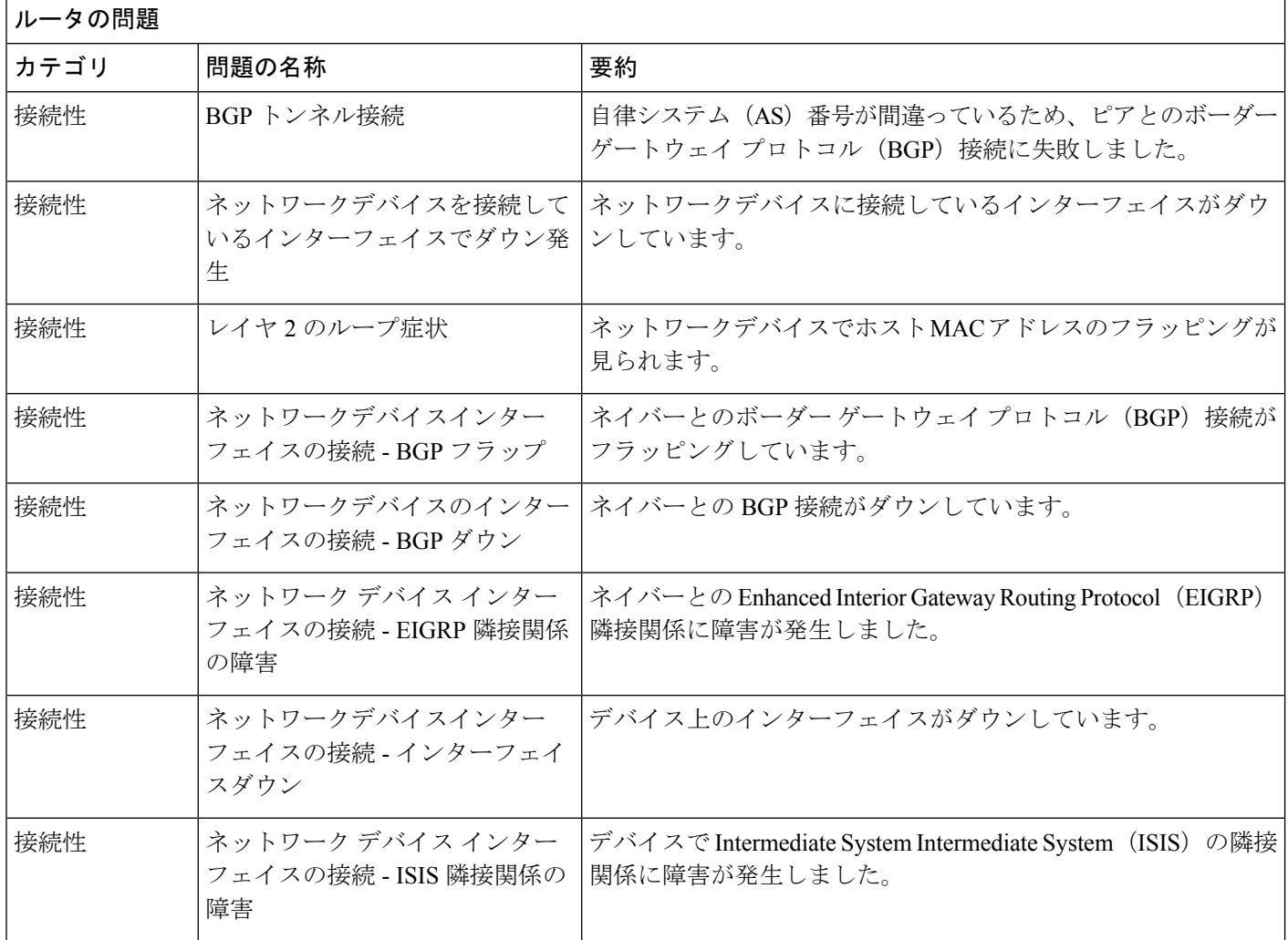

 $\mathbf l$ 

٦

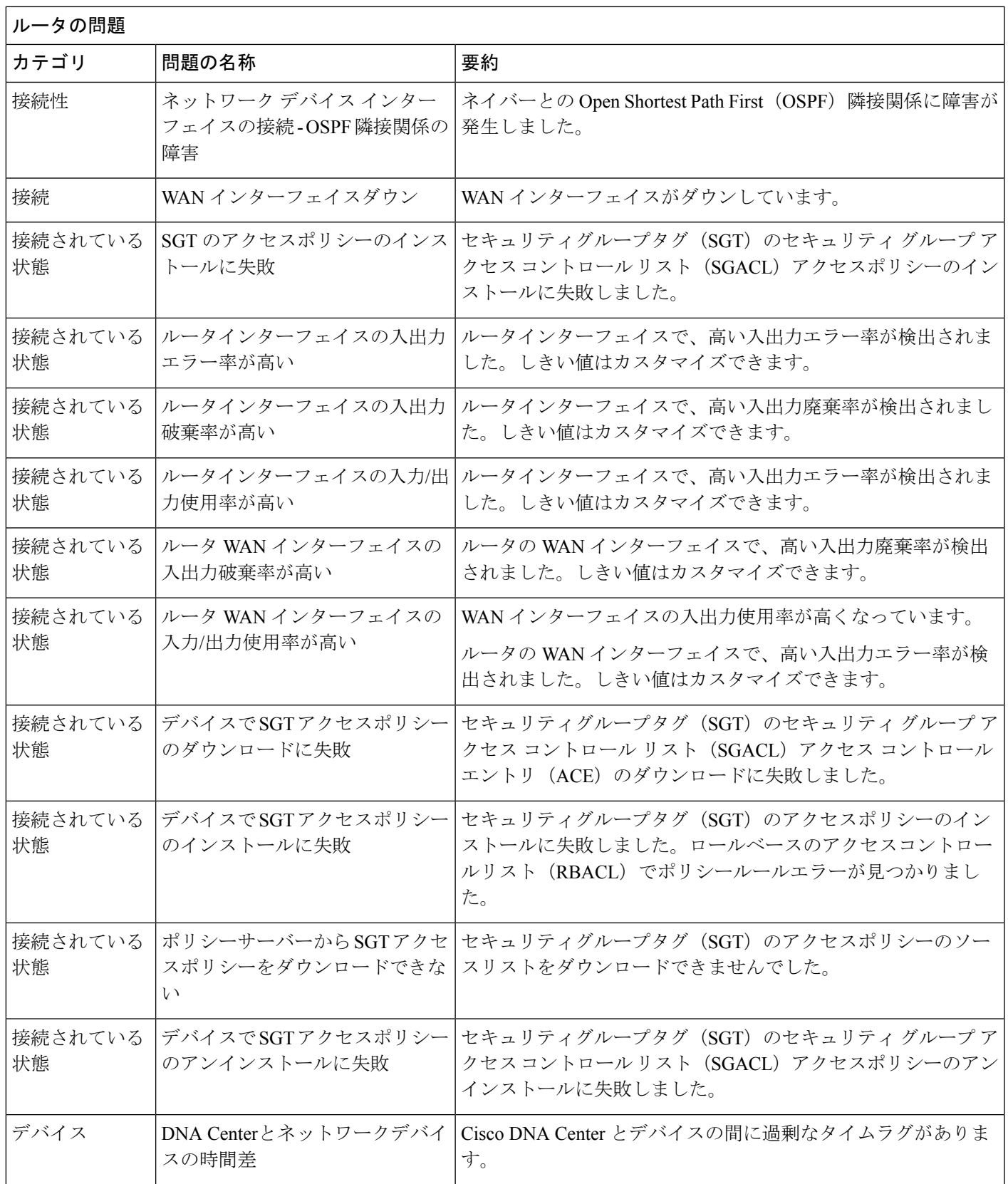

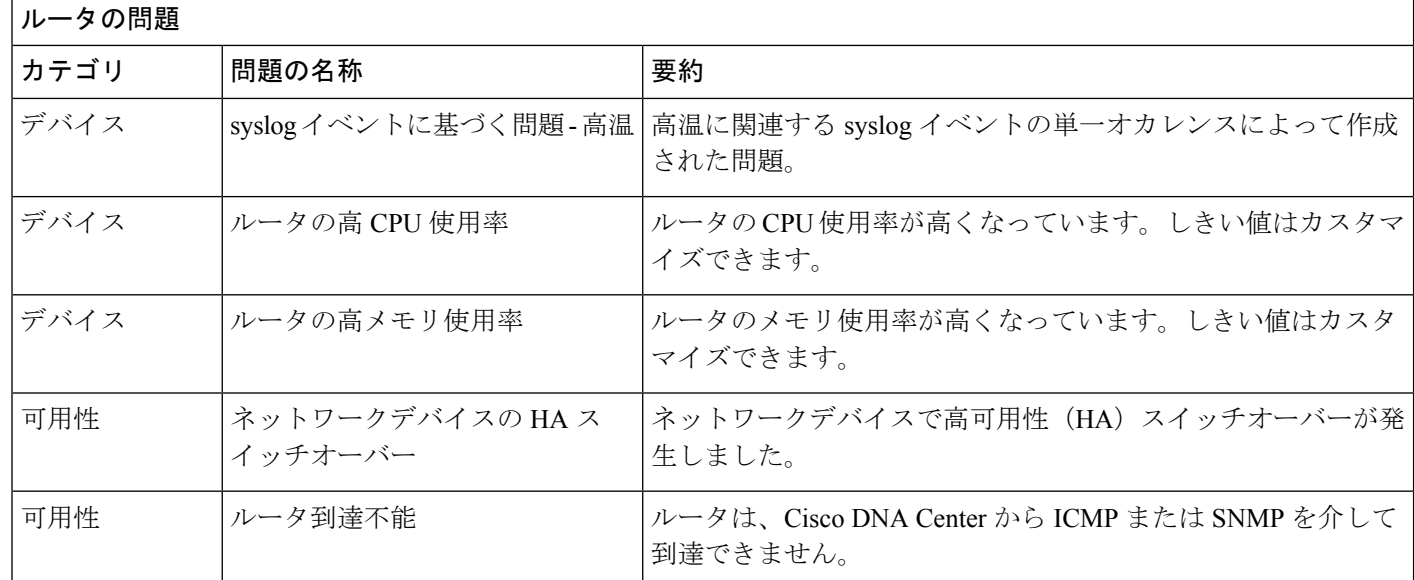

## コア層、ディストリビューション層、およびアクセス層に関する問題

アシュアランスによって検出されるコア層、ディストリビューション層、およびアクセス層の 問題を次の表に示します。

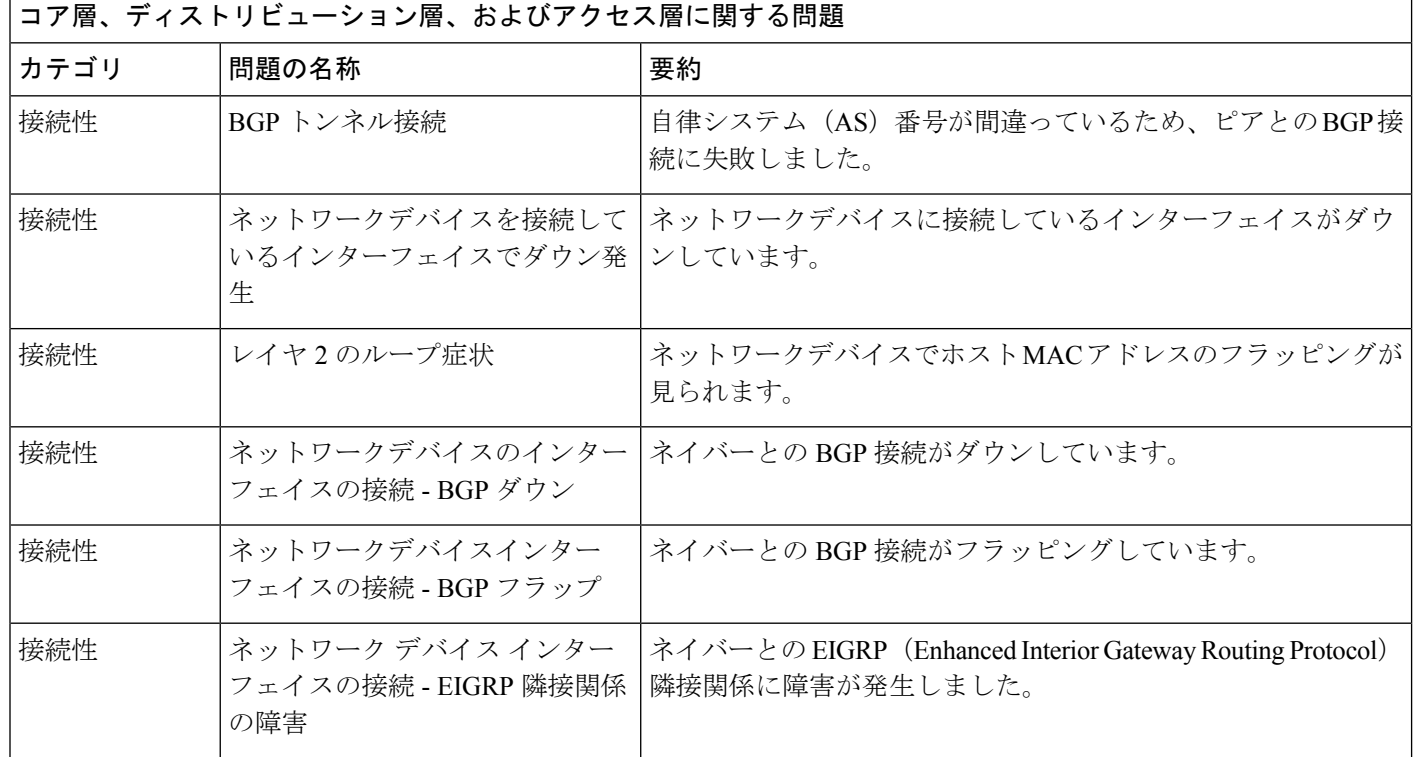

Ι

ш

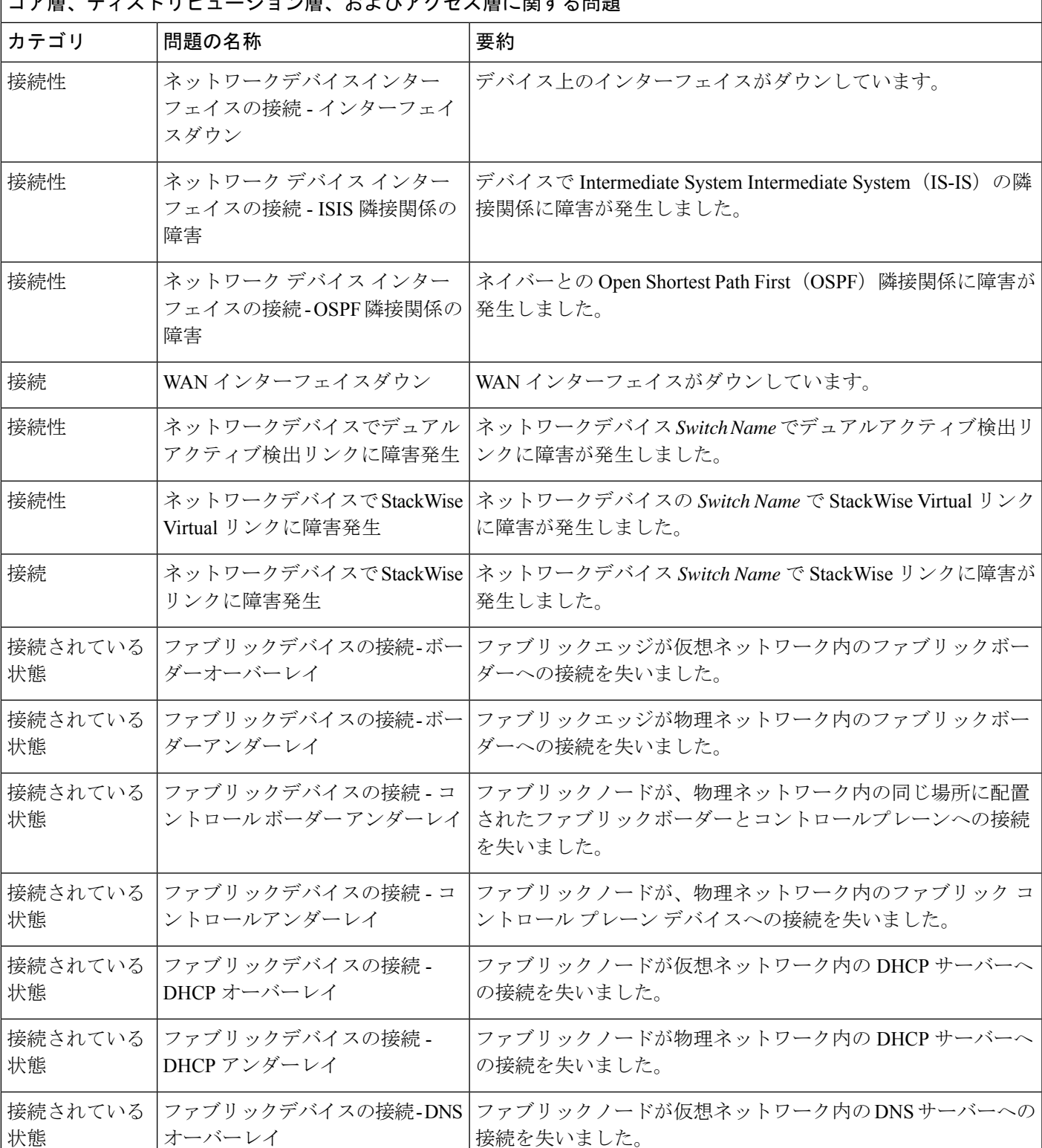

|<br>| コア届 ディストリドューション層 およびアクヤス層に関する問題

 $\overline{\phantom{a}}$ 

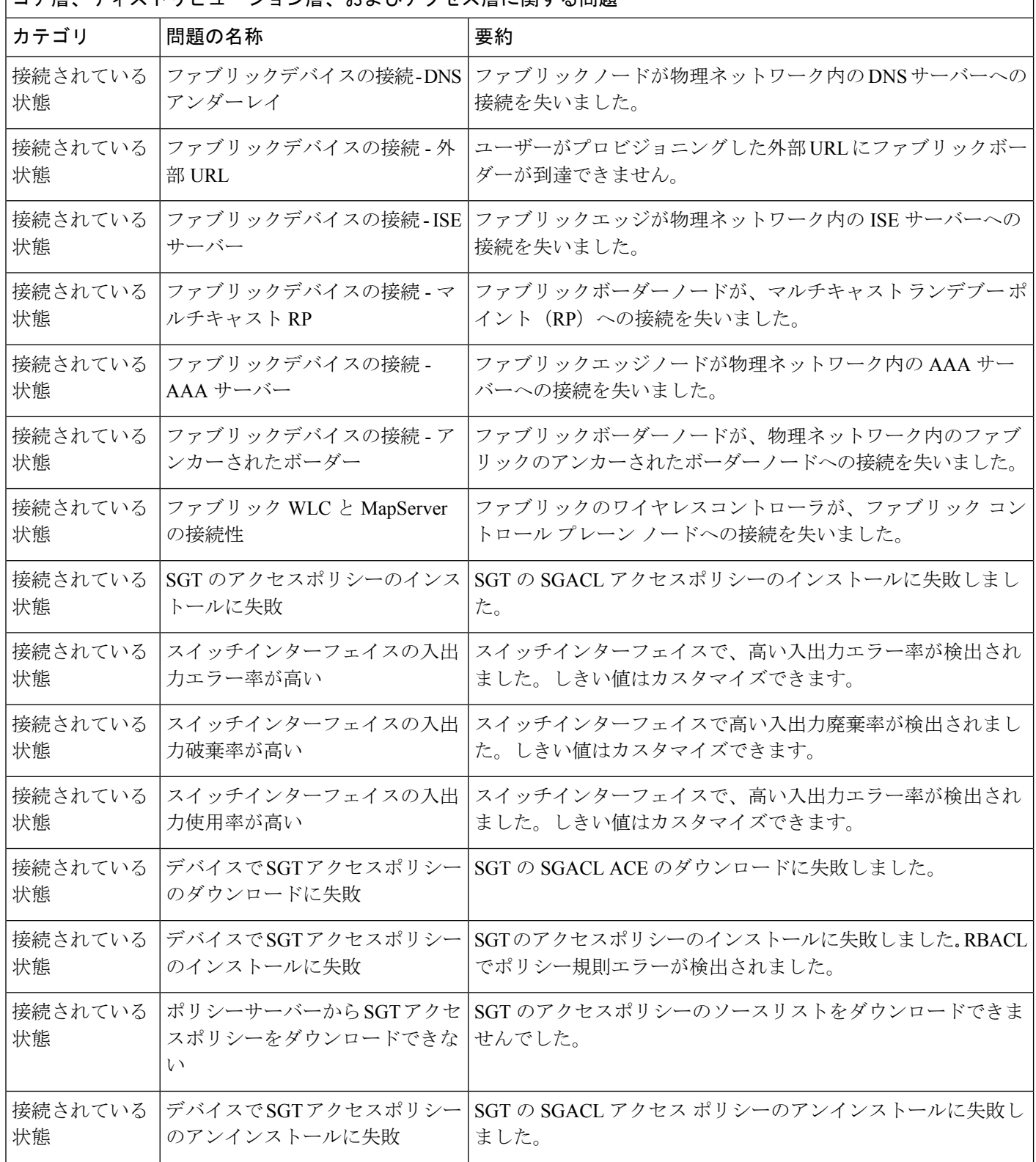

コア層、ディストリビューション層、およびアクセス層に関する問題

I

Ī.

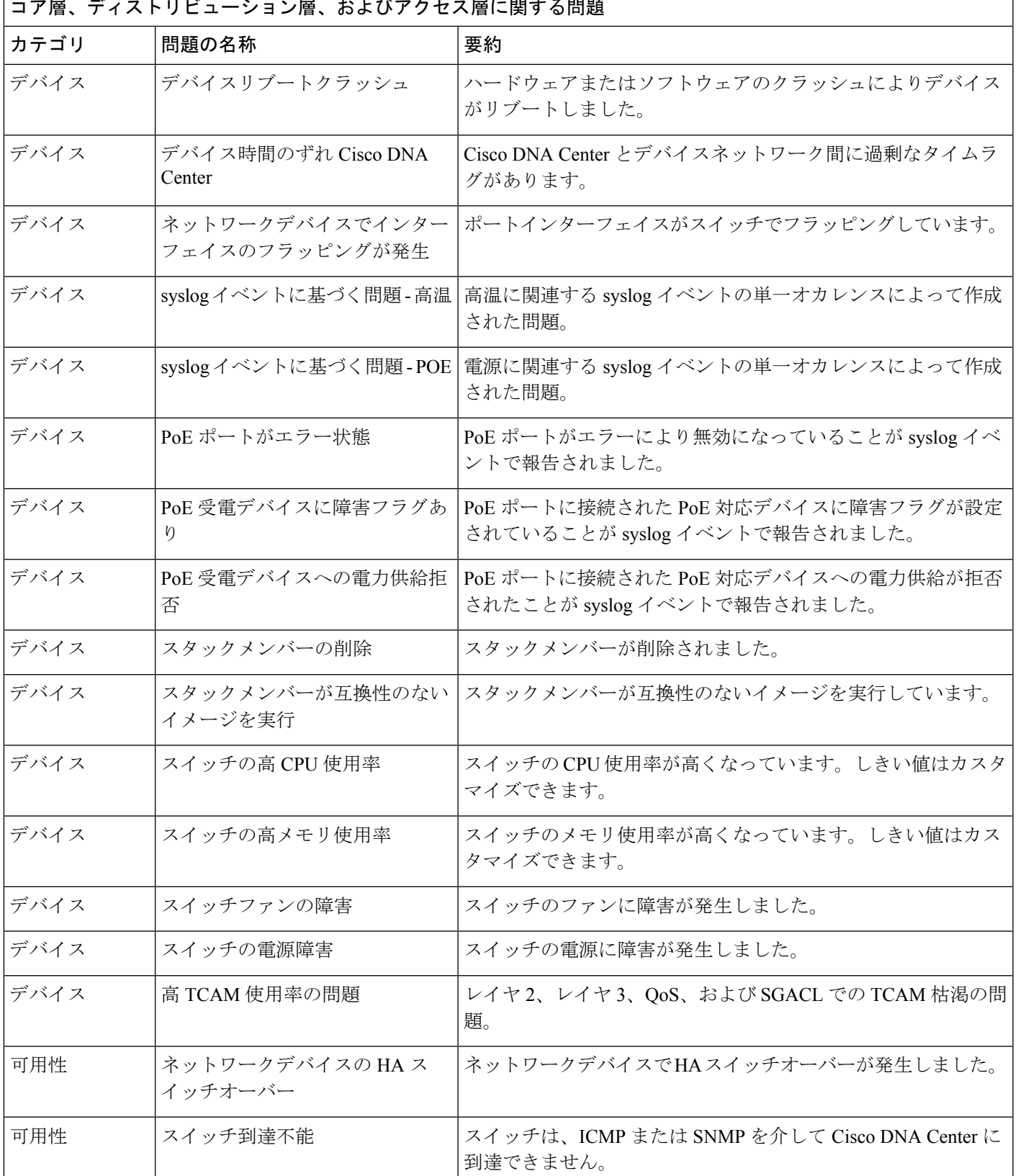

**コマ展 ジ<sub>ィフト</sub> リビューション展 セトバマクセス展に開**する問題

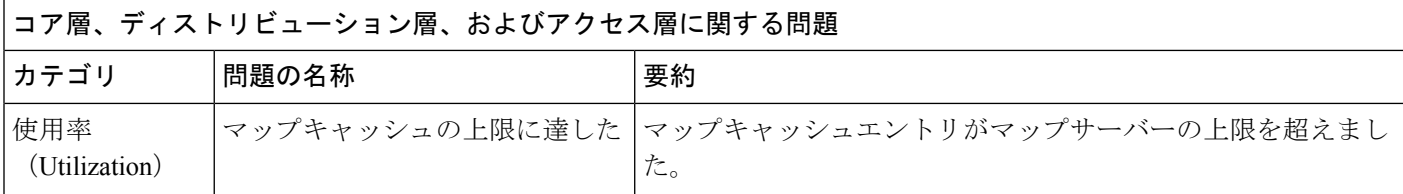

### コントローラの問題

アシュアランス によって検出されるコントローラの問題を次の表に示します。

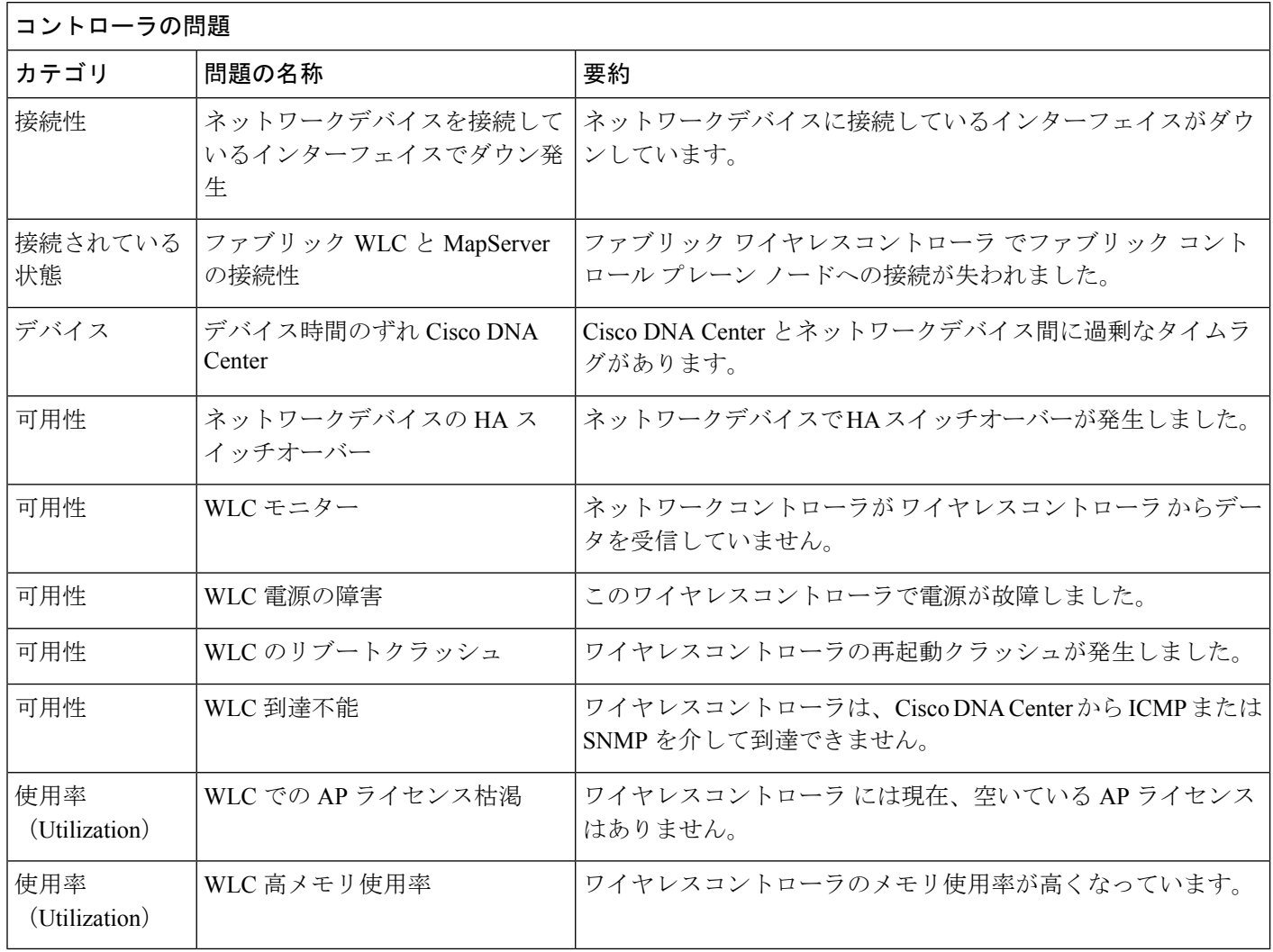

## アクセスポイントの問題

アシュアランス によって検出されるアクセスポイントの問題を次の表に示します。

I

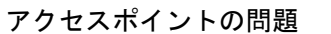

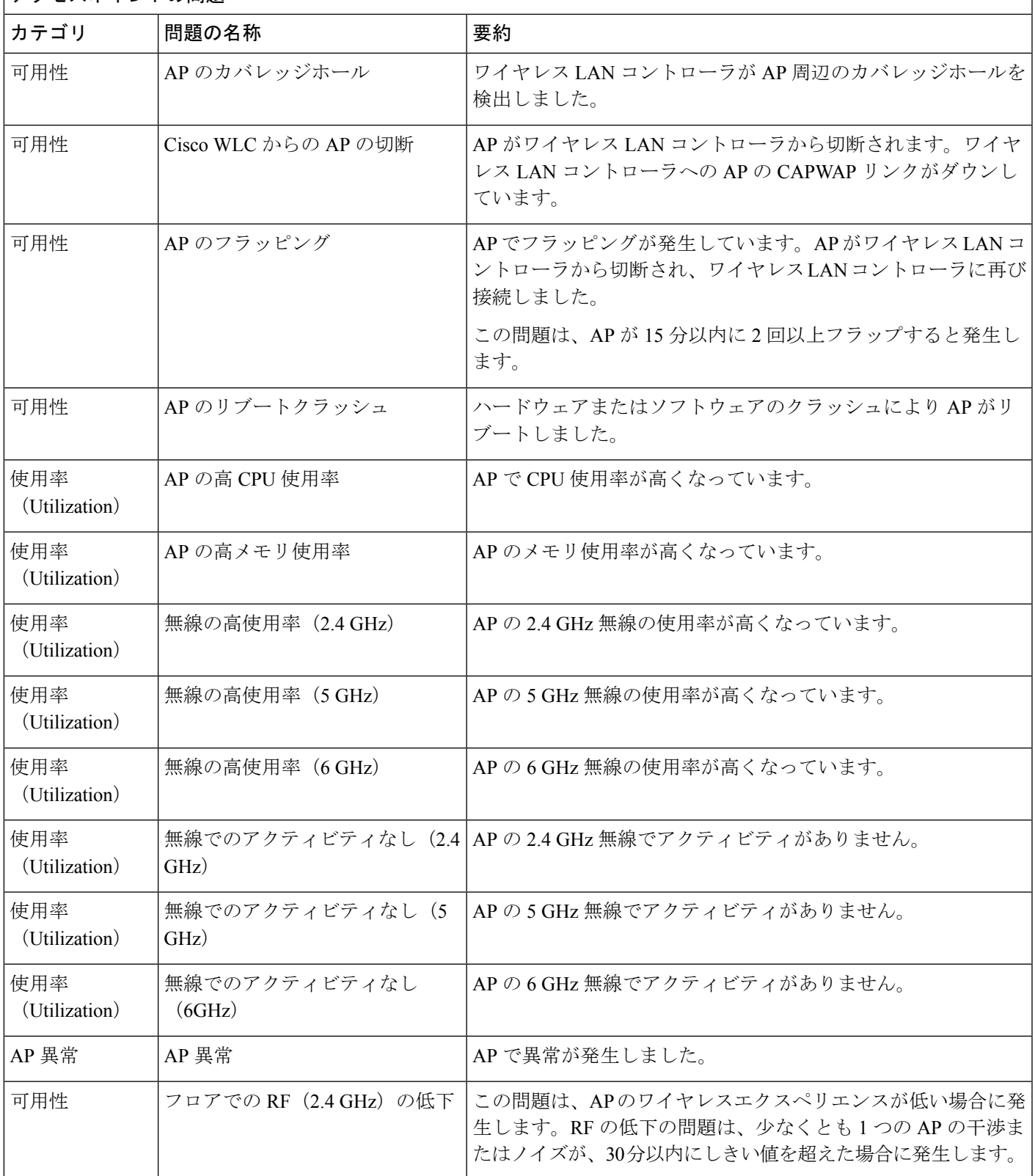

フクセスポイントの問題

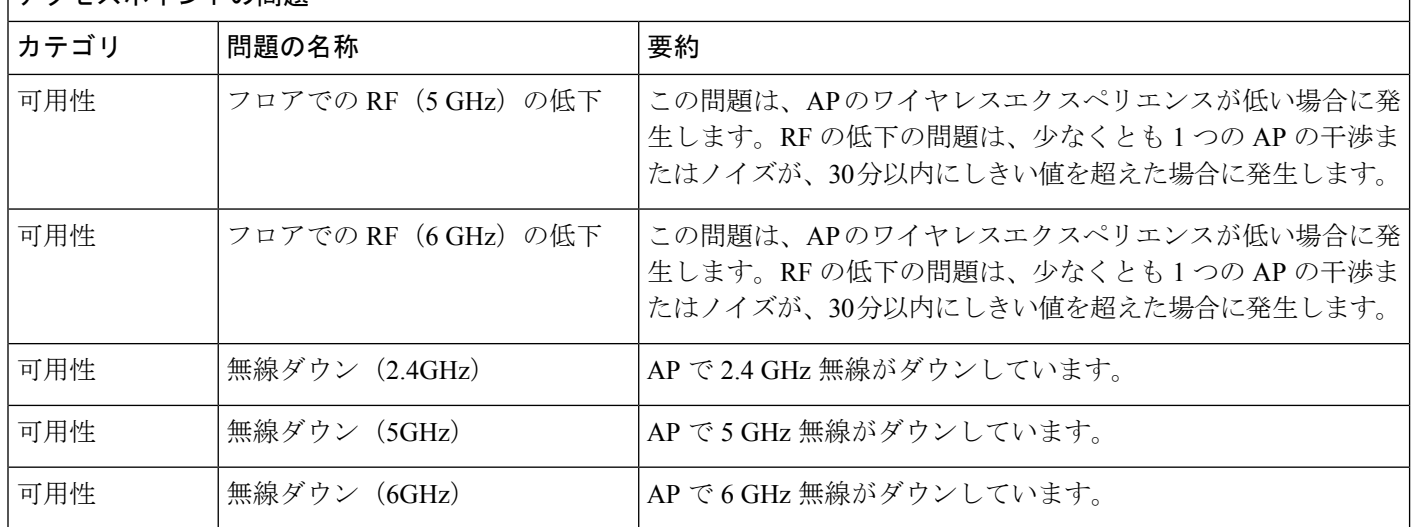

## 有線クライアントの問題

アシュアランス によって検出される有線クライアントの問題を次の表に示します。

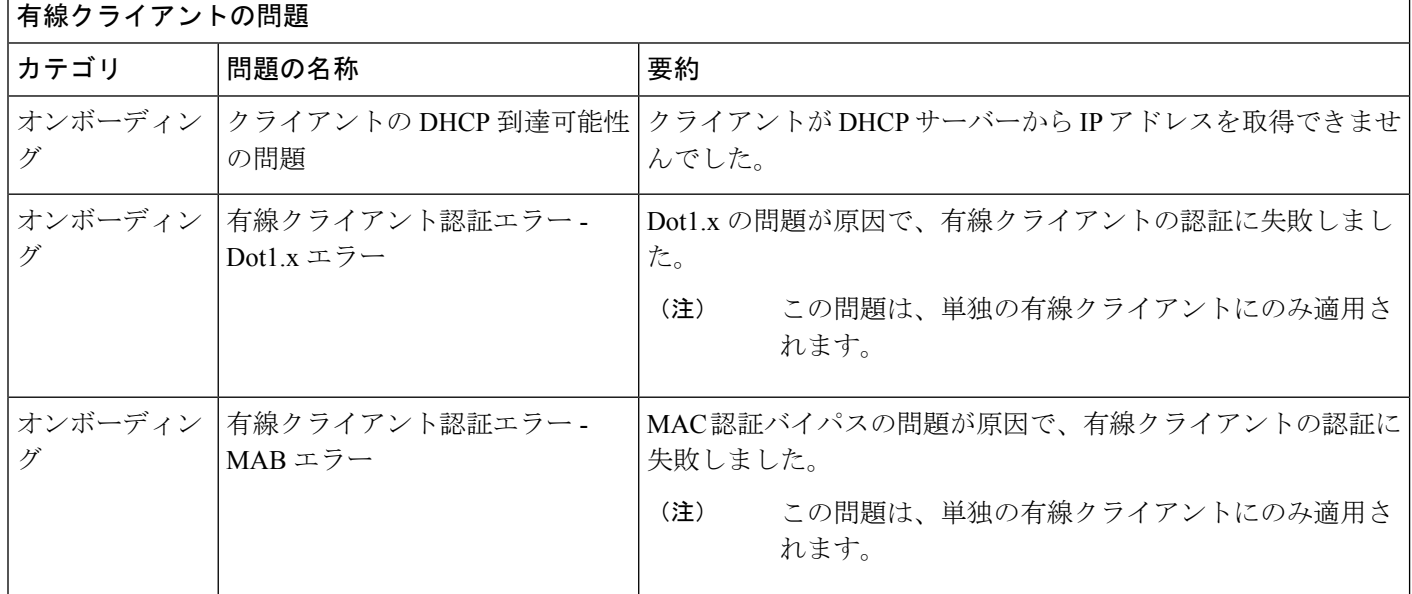

### ワイヤレスクライアントの問題

アシュアランス によって検出されるワイヤレスクライアントの問題を次の表に示します。

Ι

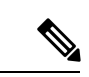

(注) この問題は、単独のクライアントと複数のクライアントの両方に適用されます。

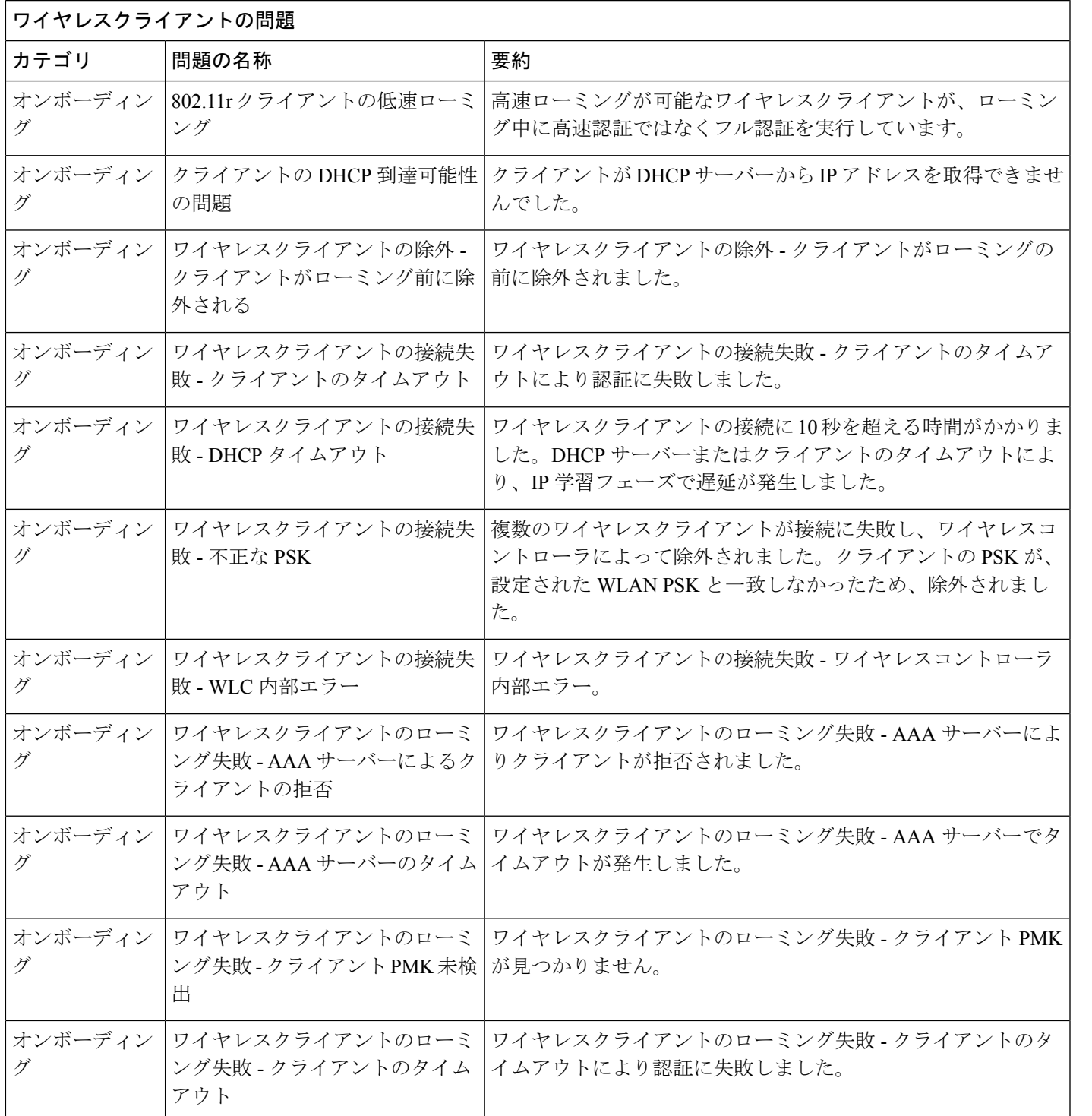

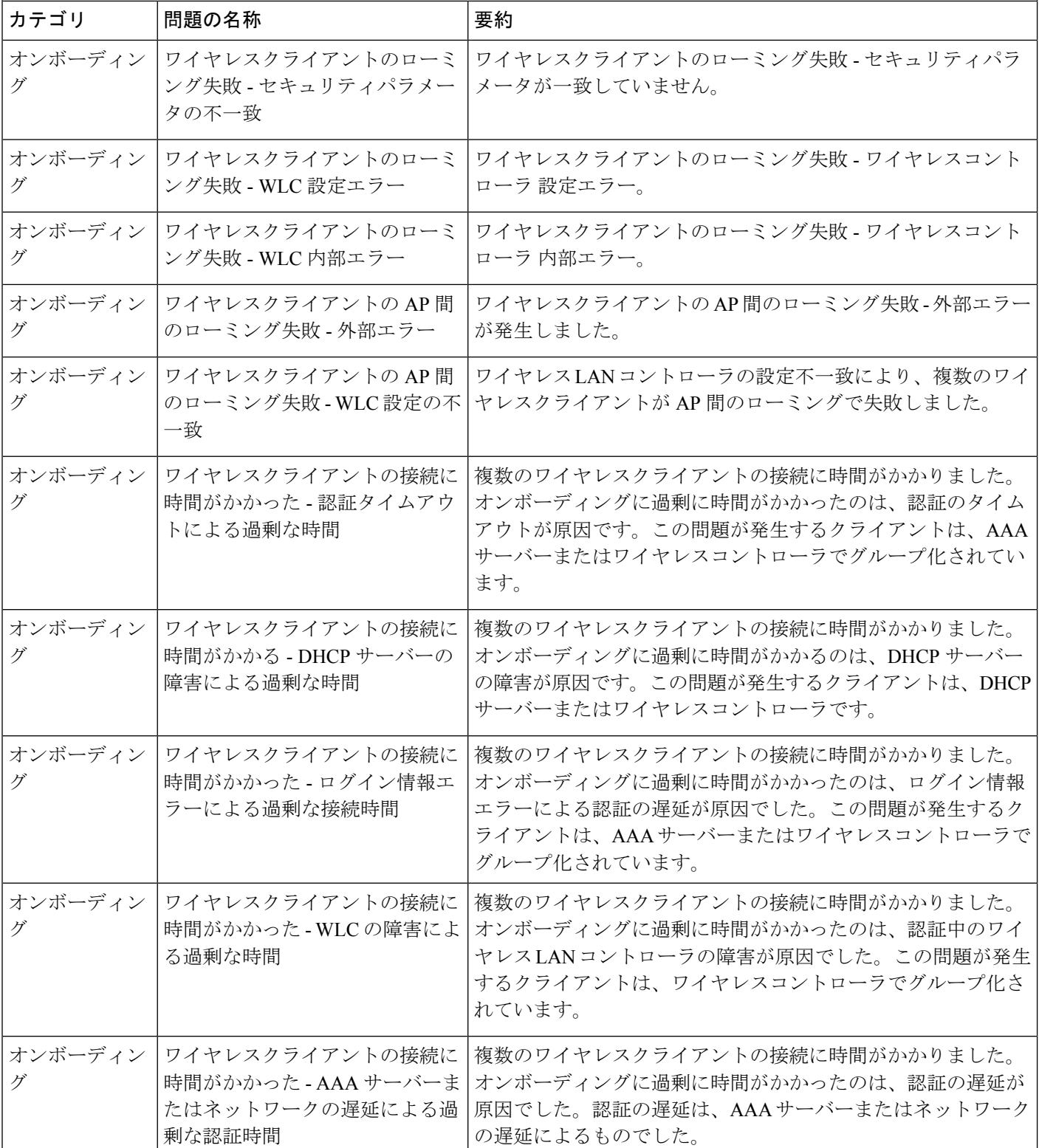

ワイヤレスクライアントの問題

I

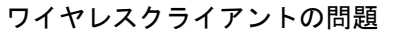

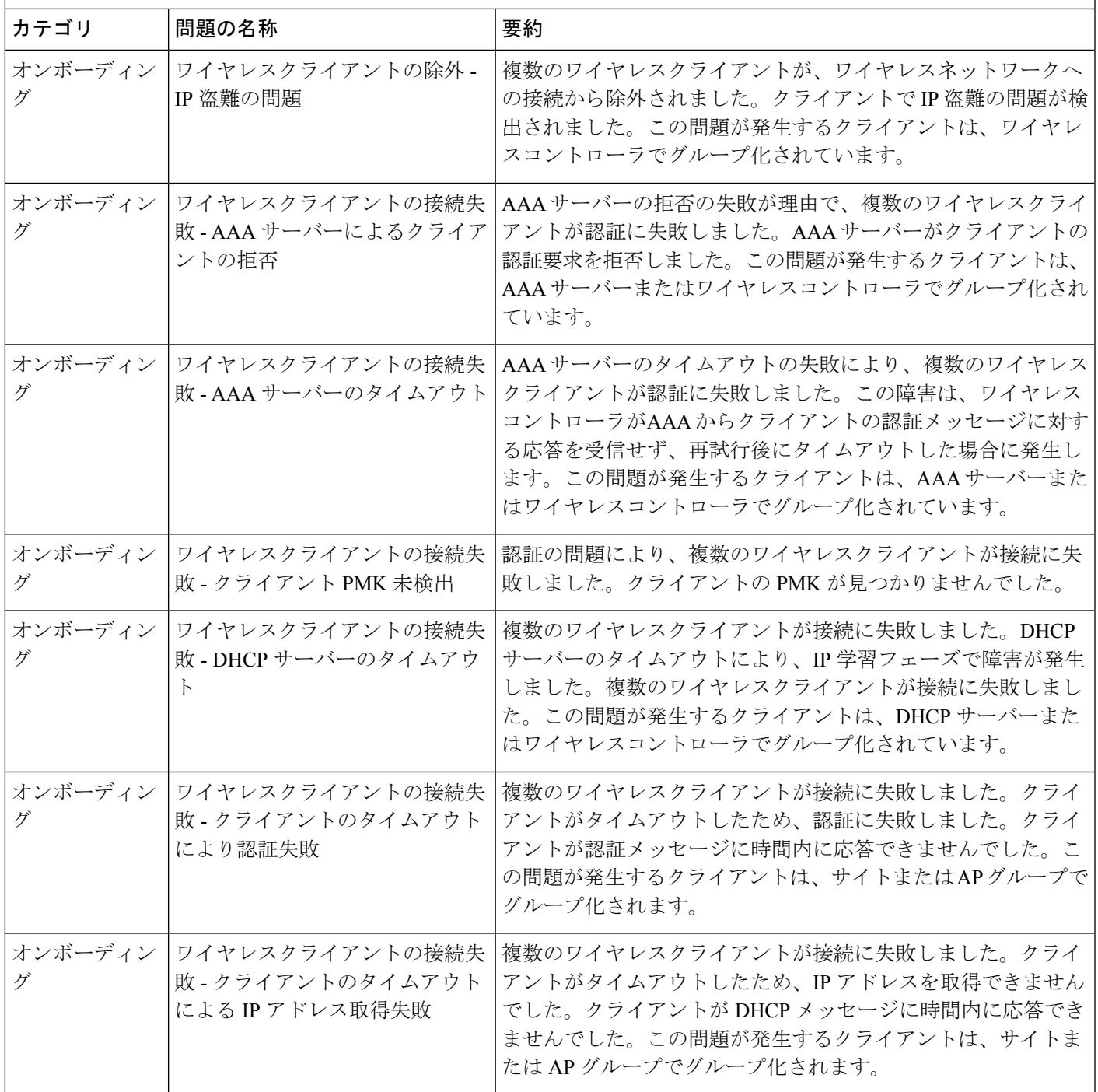

 $\overline{\phantom{a}}$ 

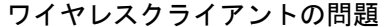

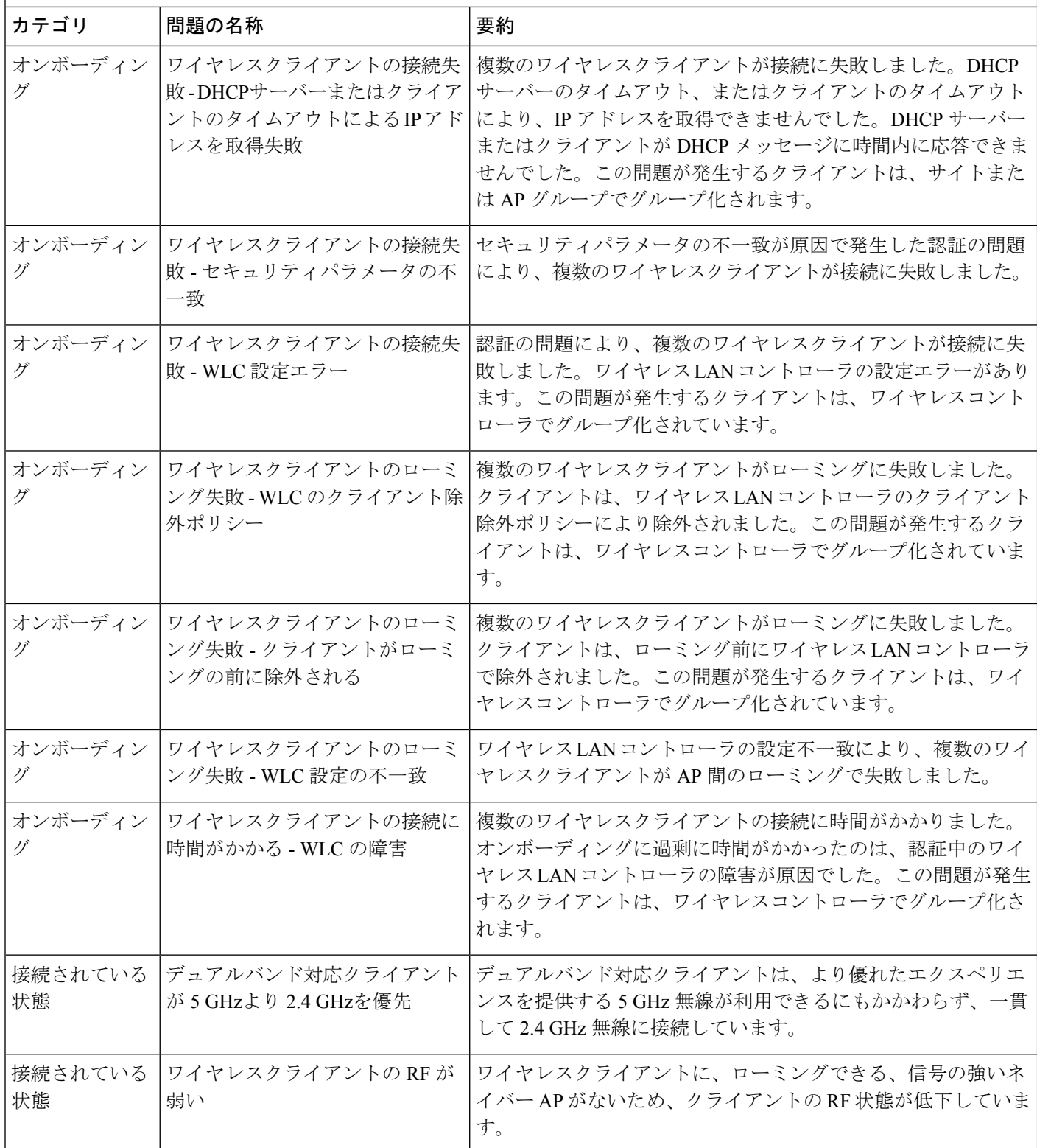

٦

ワイヤレスクライアントの問題

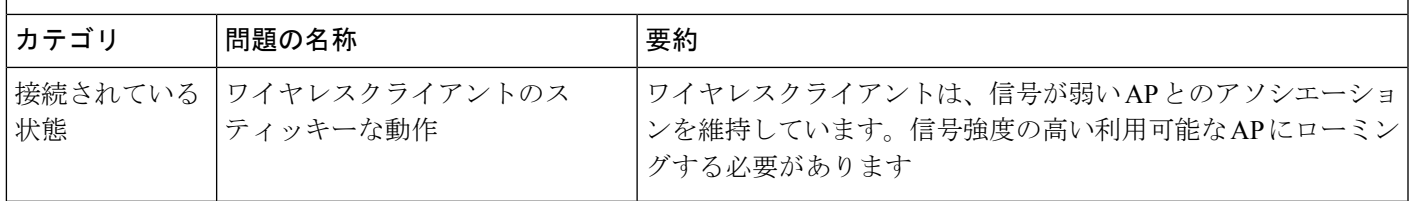

#### **AAA** 障害の根本原因分析の問題を有効にする

Cisco DNA Center は、Cisco ISE syslog と統合して、次の問題をトラブルシューティングしま す。

- ワイヤレスクライアントの接続失敗:AAA サーバーによりクライアントが拒否されまし た
- ワイヤレスクライアントの接続失敗:AAA サーバーのタイムアウト

トラブルシューティング ワークフローは、[Client 360] ウィンドウの単一のクライアントの問 題から、または [Issues] ダッシュボードのワイヤレスクライアントの問題からアクセスする MRE ワークフローです。

Cisco DNA Center は、クライアント認証の失敗に対して Cisco ISE によって生成された syslog を表示します。これにより、Cisco ISE にログインしてそこでクライアントを検索することな く、クライアント認証の失敗の根本原因を特定できます。

アシュアランス で AAA 障害の根本原因分析の問題を有効にするには、次の手順を実行しま す。

- ステップ **1** Cisco DNA Center で、**[System]** > **[Settings]** > **[External Services]** > **[Authentication and Policy Servers]** の順に 選択し、Cisco ISE を Cisco DNA Center に追加して設定します。この手順により、Cisco ISE ポリシーサービ スノード (PSN) が syslog 許可リストに追加されます。
- ステップ **2** Cisco ISE で、**[Administration]** > **[System]** > **[Logging]** > **[Remote Logging Targets]** の順に選択し、Cisco DNA Center を syslog の接続先として追加します。
- ステップ **3** Cisco ISE で、**[Administration]** > **[System]** > **[Logging]** > **[Logging Categories]**の順に選択し、前の手順で追加 したターゲットをロギングカテゴリの [Failed Attempts]、[AuthenticationFlow Diagnostics]、および [RADIUS Diagnostics] に追加します。 Cisco ISE syslog を Cisco DNA Center に送信できるようになりました。Cisco DNA Center はクライアントの オンボーディングの問題について、Cisco ISE syslog を処理して保存します。

#### アプリケーションの問題

アシュアランス によって検出されるアプリケーションの問題を次の表に示します。

アプリケーションの問題

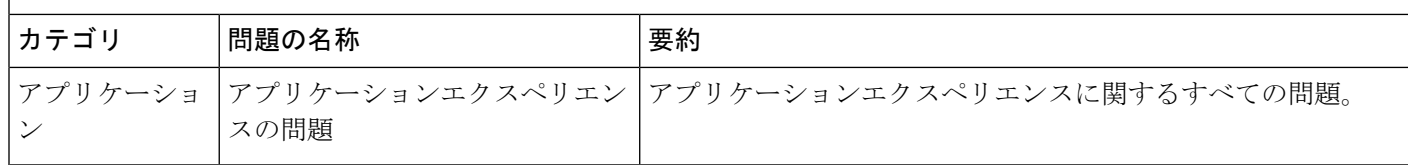

#### センサーの問題

アシュアランス で検出されるセンサーの問題を次の表に示します。

同じフロアにある 2 つ以上のセンサーが 30 分間のテストに失敗した場合、センサーは失敗の 根本原因に基づいて問題を報告することがあります。これらのセンサーの問題はすべてグロー バルな問題です。つまり、すべてのフロアのセンサーの問題がエスカレーションされて、[Issues] ダッシュボードに表示されます。

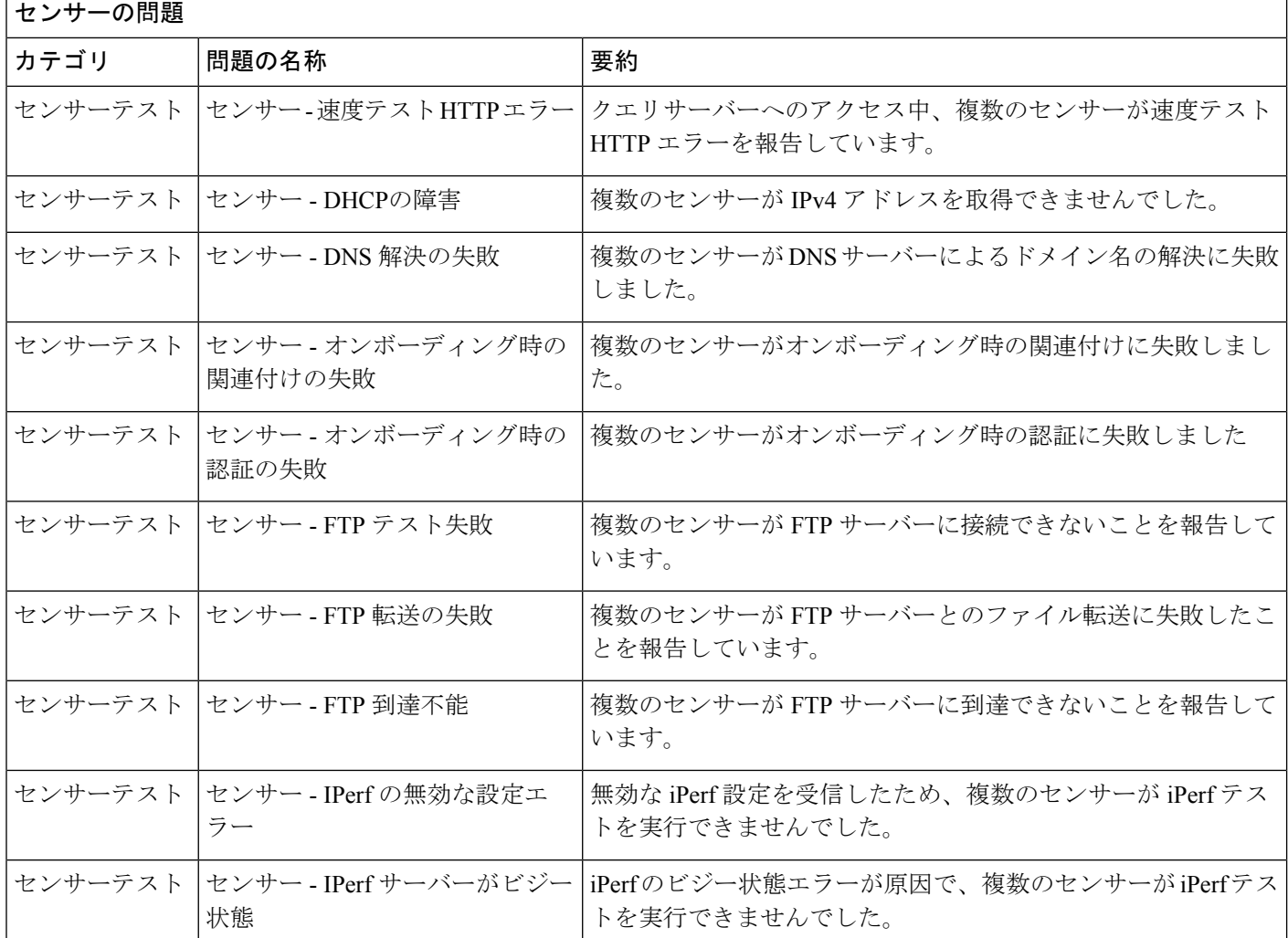

センサーの問題

I

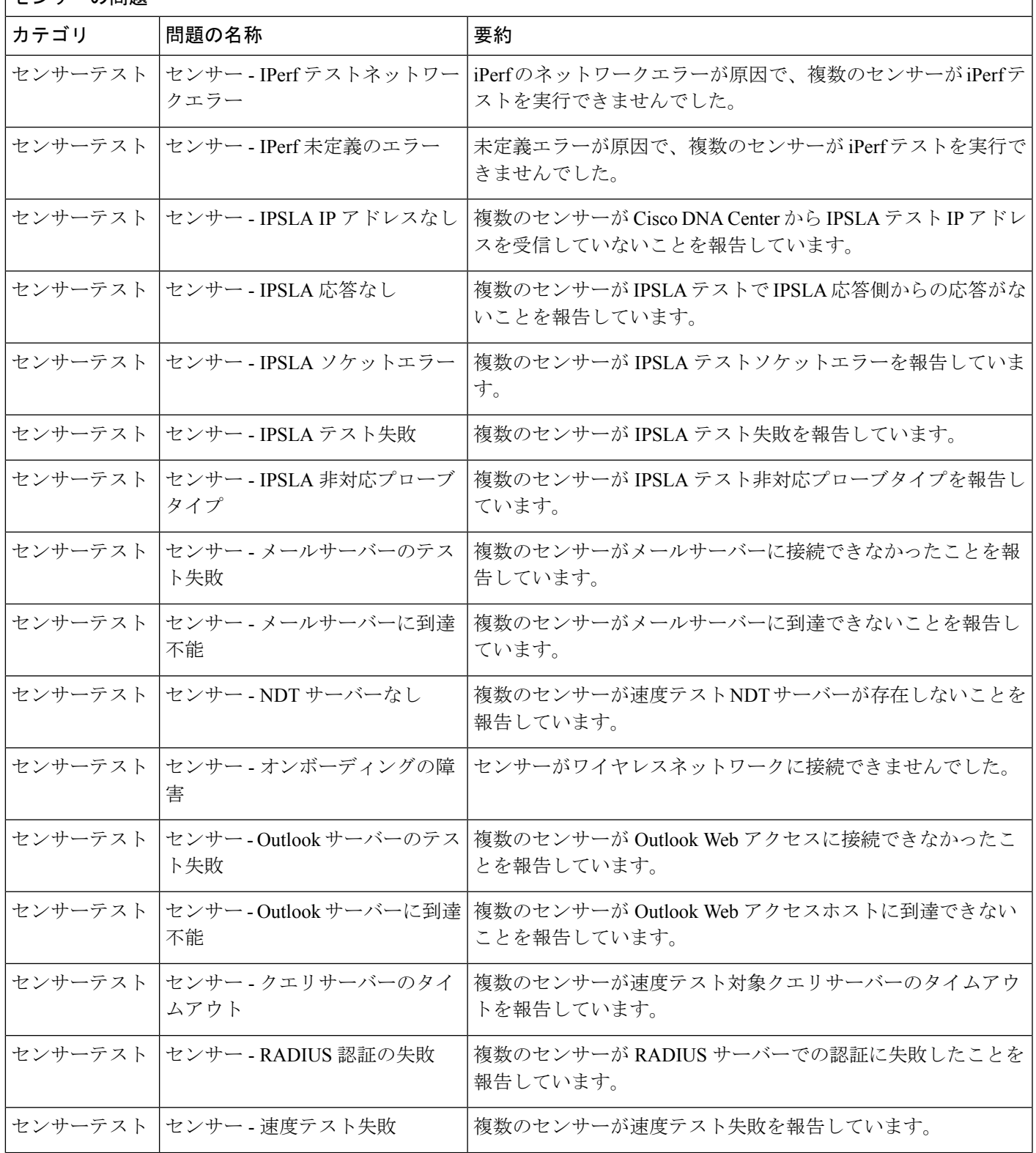

 $\Gamma$ 

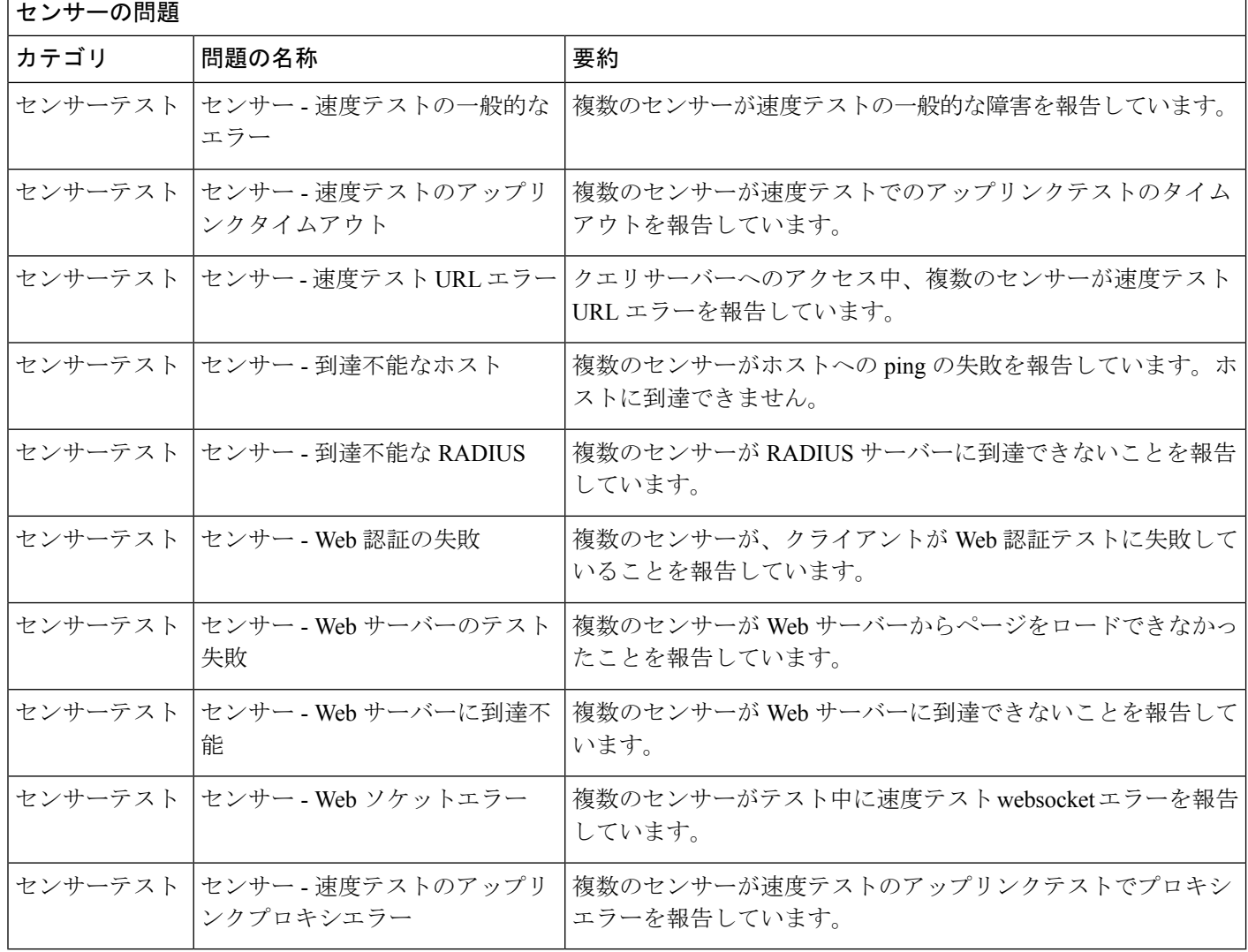

### **AI** 駆動型の問題

Cisco AI Network Analytics によって検出される AI 駆動型の問題を次の表に示します。

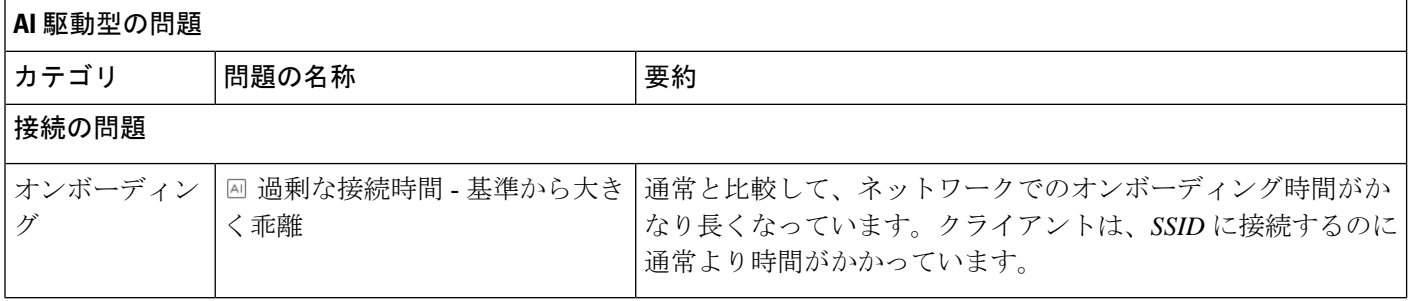

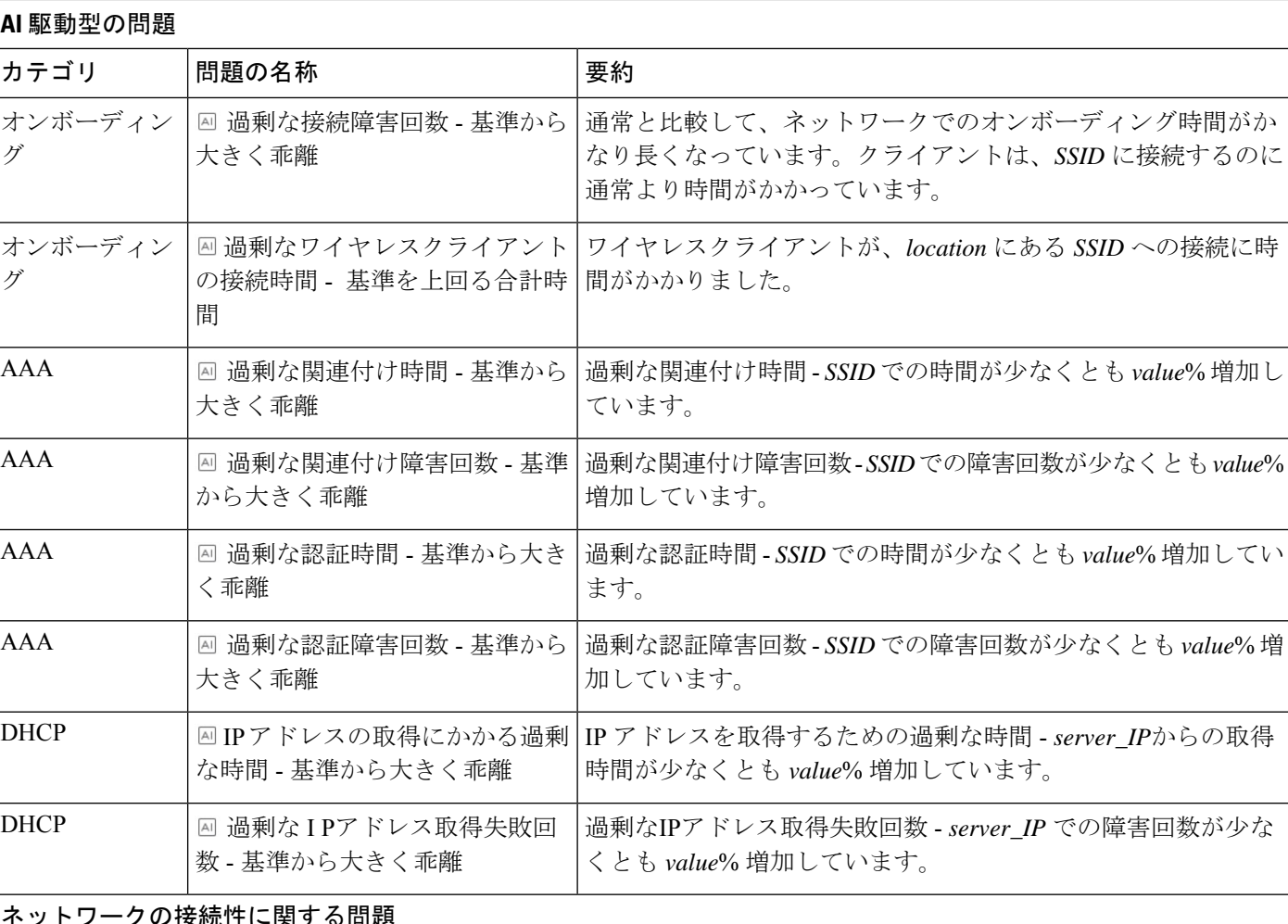

ネットワークの接続性に関する問題

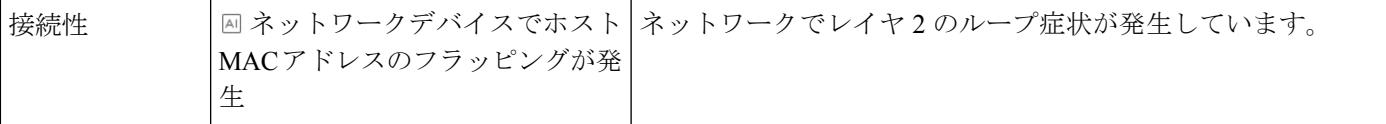

#### アプリケーションエクスペリエンスの問題

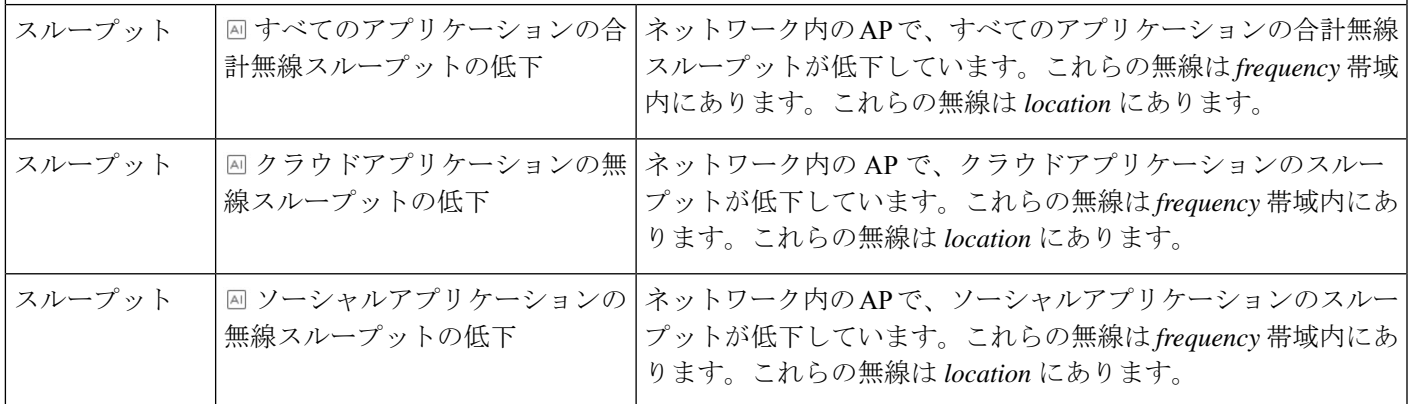

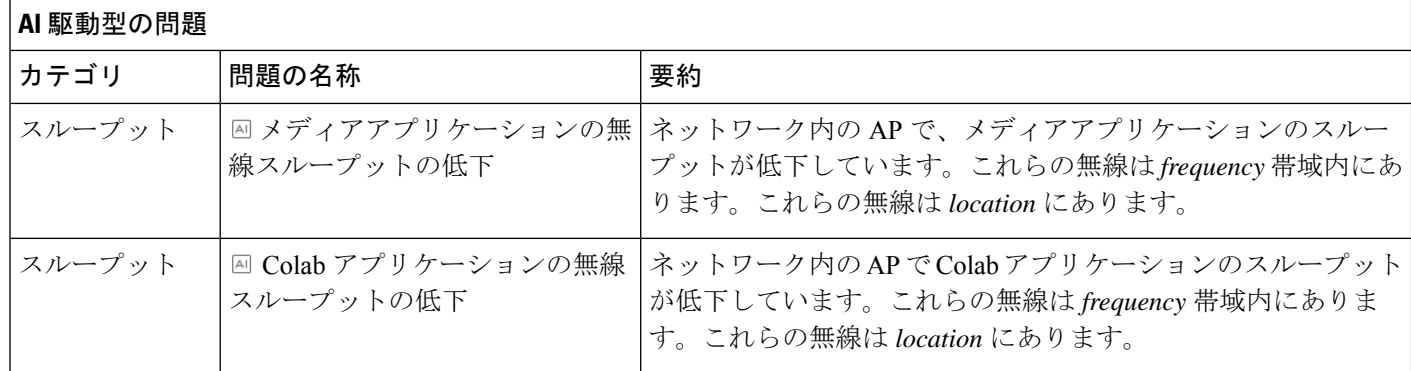

### **MRE** の問題

次の表に、MRE ワークフローを使用してトラブルシュート可能な アシュアランス で検出され る問題を示します。

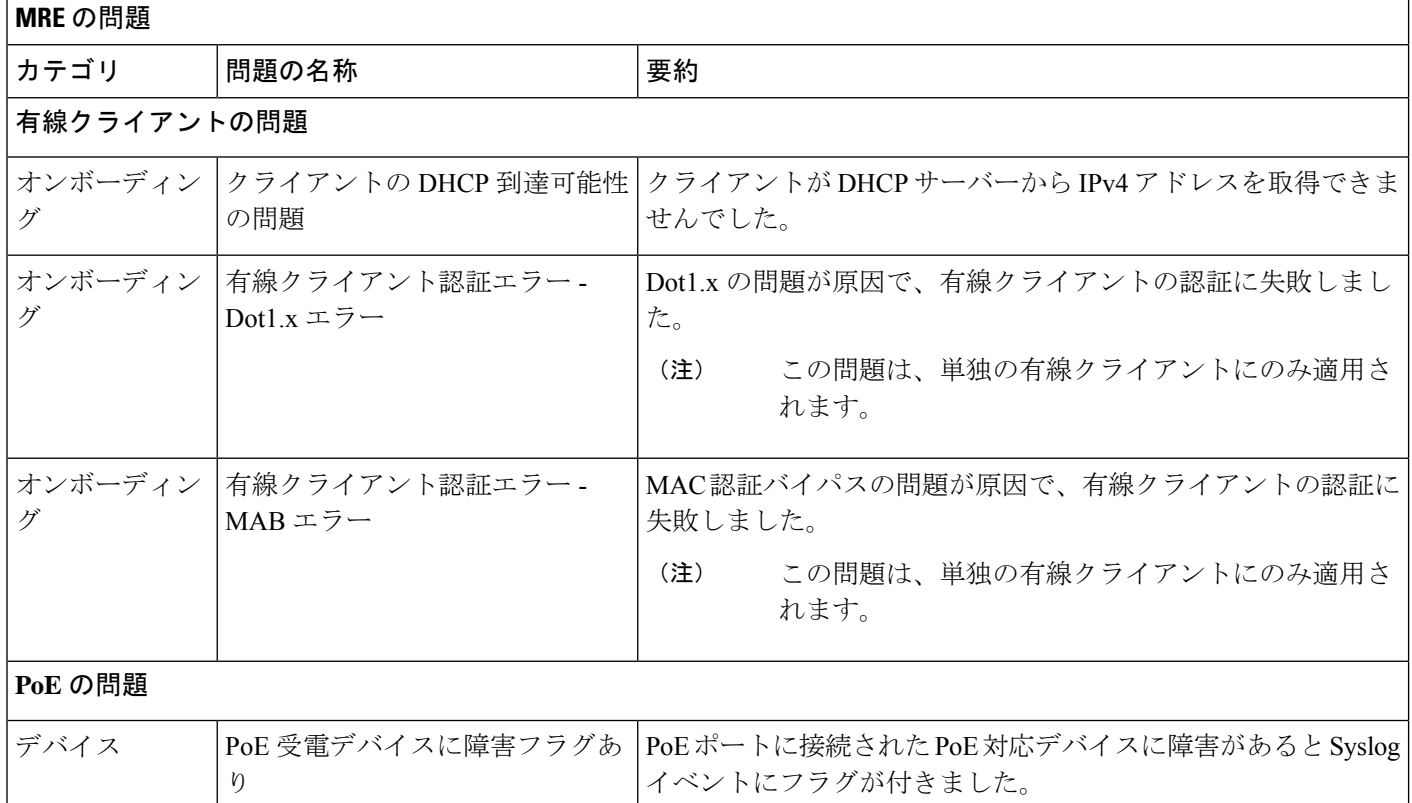

翻訳について

このドキュメントは、米国シスコ発行ドキュメントの参考和訳です。リンク情報につきましては 、日本語版掲載時点で、英語版にアップデートがあり、リンク先のページが移動/変更されている 場合がありますことをご了承ください。あくまでも参考和訳となりますので、正式な内容につい ては米国サイトのドキュメントを参照ください。